# Драйвер принтера RISO

## РУКОВОДСТВО ПОЛЬЗОВАТЕЛЯ для моделей серии EZ5/EZ3/EZ2

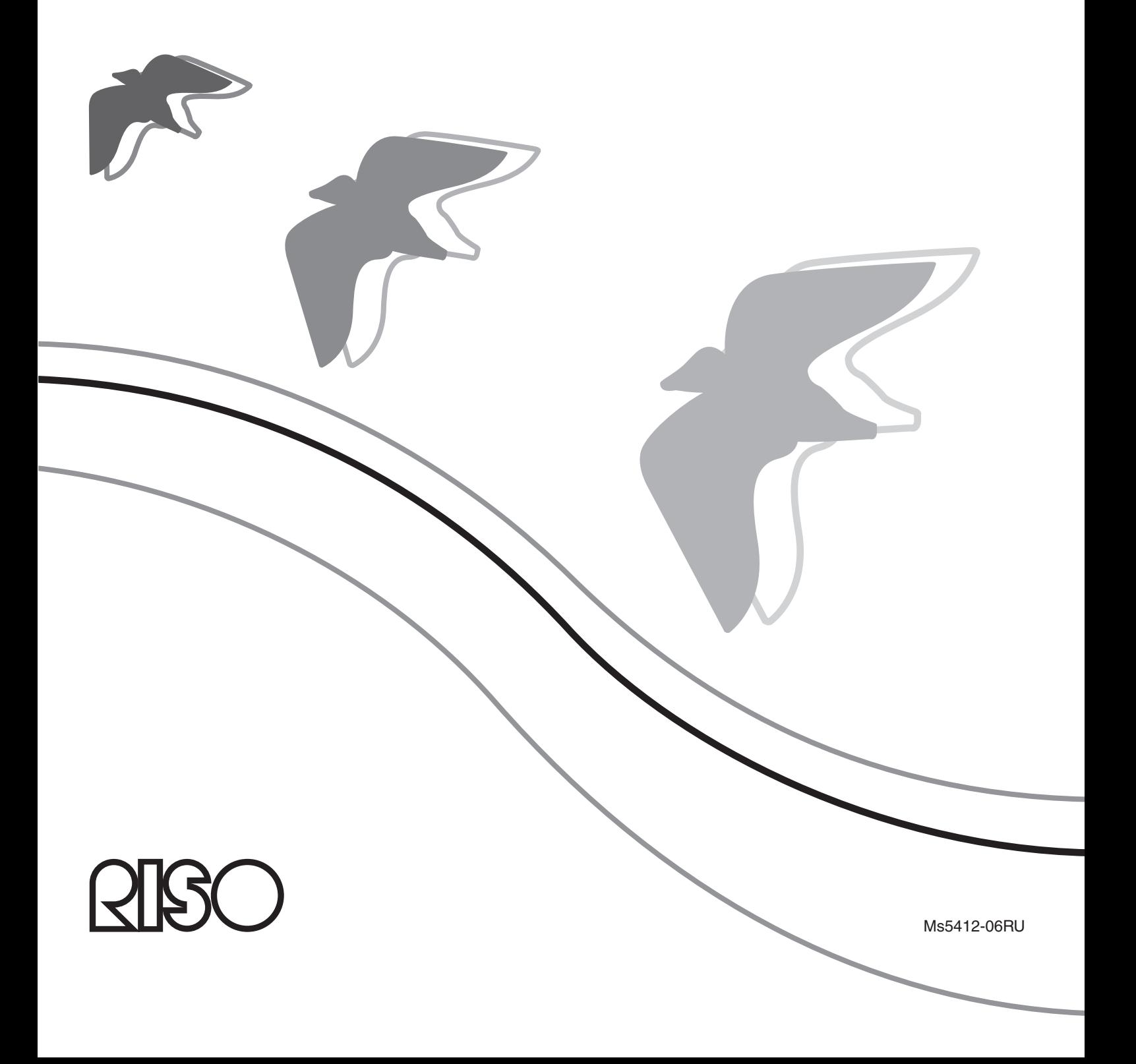

Этот документ предназначен для использования компанией RISO, ее уполномоченными дилерами и покупателями описываемого оборудования. Сделано все возможное для обеспечения точности информации, содержащейся в этом документе, однако менее компания RISO, ее уполномоченные дилеры и их сотрудники не несут ответственности за возможные неточности.

### ВСЕ ТЕХНИЧЕСКИЕ ХАРАКТЕРИСТИКИ МОГУТ БЫТЬ ИЗМЕНЕНЫ БЕЗ ПРЕДВАРИТЕЛЬНОГО УВЕДОМЛЕНИЯ.

Экраны, используемые в этом руководстве, находятся в разработке. Поэтому возможны расхождения с экранами, которые отображаются в действительности.

Запрещается несанкционированное воспроизведение или копирование этого руководства или каких-либо его частей.

Сделано все возможное для недопущения ошибок в содержании этого руководства, однако обязательно свяжитесь с нами при обнаружении каких-либо ошибок или в иных случаях, заслуживающих внимания компании.

#### Авторское право © 2008 RISO KAGAKU CORPORATION, JAPAN

- $\bullet$  Windows® и Windows Vista™ являются товарными знаками корпорации Microsoft Corporation в США и в других странах.
- ● Названия изделий и названия компаний, упоминаемые в этом руководстве, являются (зарегистрированными) товарными знаками соответствующих компаний.
- ● Экраны и содержание данного руководства могут иметь расхождения с фактическим изделием.
- В экранах и сообщениях, используемых в операциях, допускаются расхождения в зависимости от типа компьютера и приложения.

### <span id="page-2-0"></span>**Введение**

Приветствуем вас в области высокоскоростной ПК-печати с помощью принтеров RISO и драйверов принтера RISO.

Принтеры RISO, рассчитанные на работу в качестве высокоскоростного принтера GDI, позволяют быстро печатать разнообразные документы, созданные на различных компьютерных платформах, при условии, что на компьютере установлен соответствующий драйвер принтера RISO.

Как известно, принтер GDI использует данные растрового изображения, отображаемые на мониторе ПК, в качестве источника данных, и в большинстве случаев позволяет печатать изображение, идентичное экранному отображению. Кроме того, для печати документов не требуются шрифты принтера, что устраняет ограничение на использование шрифтов при создании документов на ПК.

Благодаря установленной дополнительной сетевой интерфейсной плате принтеры RISO также могут работать в качестве сетевых принтеров в различных сетевых средах ЛВС.

### **Об указательных знаках**

Описания снабжены вспомогательными знаками, помогающими пользователю избежать непредвиденных осложнений и добиться оптимальной работы принтера.

### **• ВАЖНО!**

Дается полезный совет для обеспечения безотказной работы.

• ПРИМЕЧАНИЕ Даются подсказки для более эффективного использования этого принтера.

### <span id="page-3-0"></span>**Подготовка к печати**

Перед первым использованием принтера выполните операцию установки, описанную ниже. После установки выполните основные операции. Затем можно печатать данные документации.

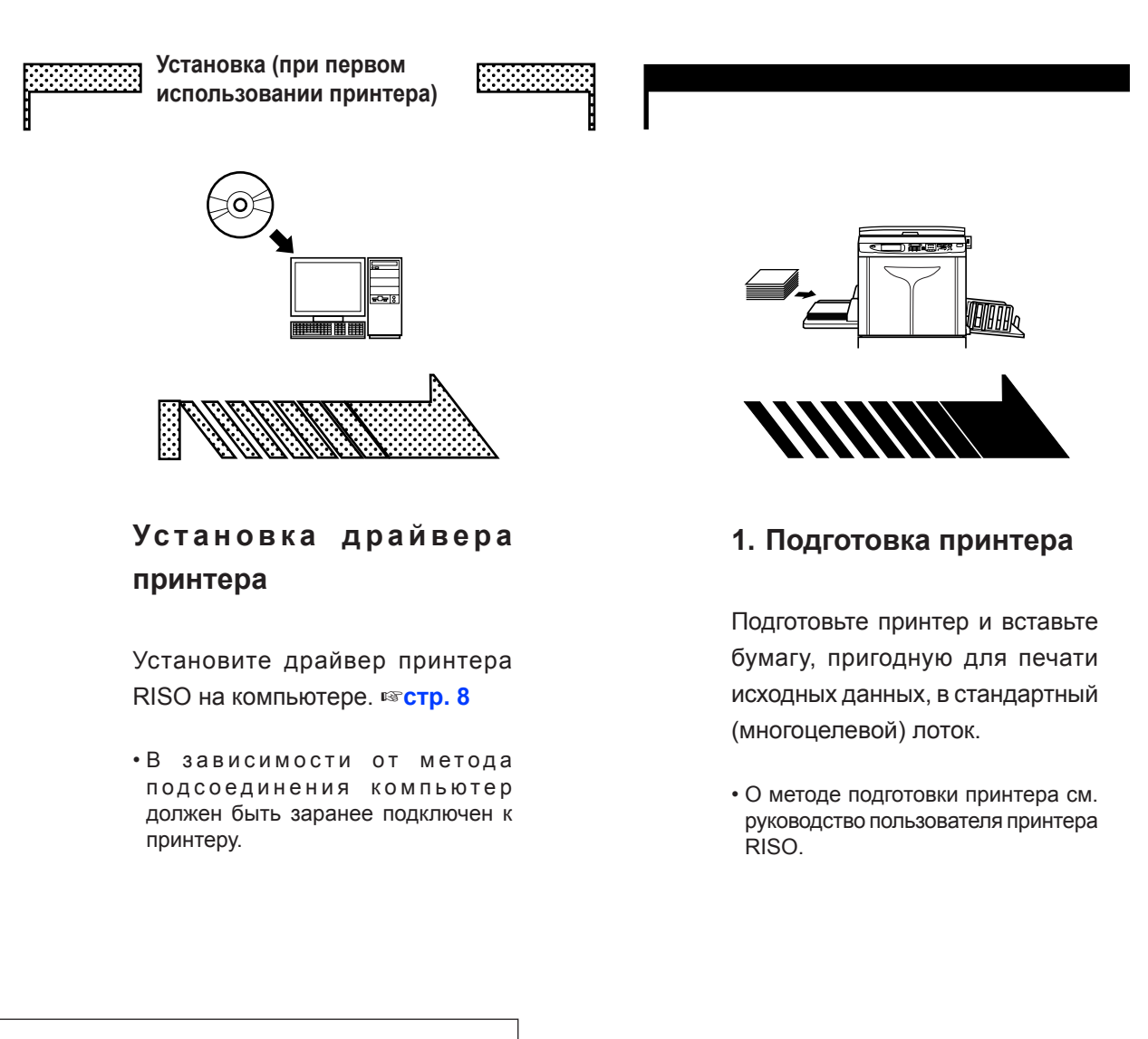

### **Поддержка ОС**

Этот драйвер принтера поддерживает следующие ОС: Windows 2000/XP/Vista.

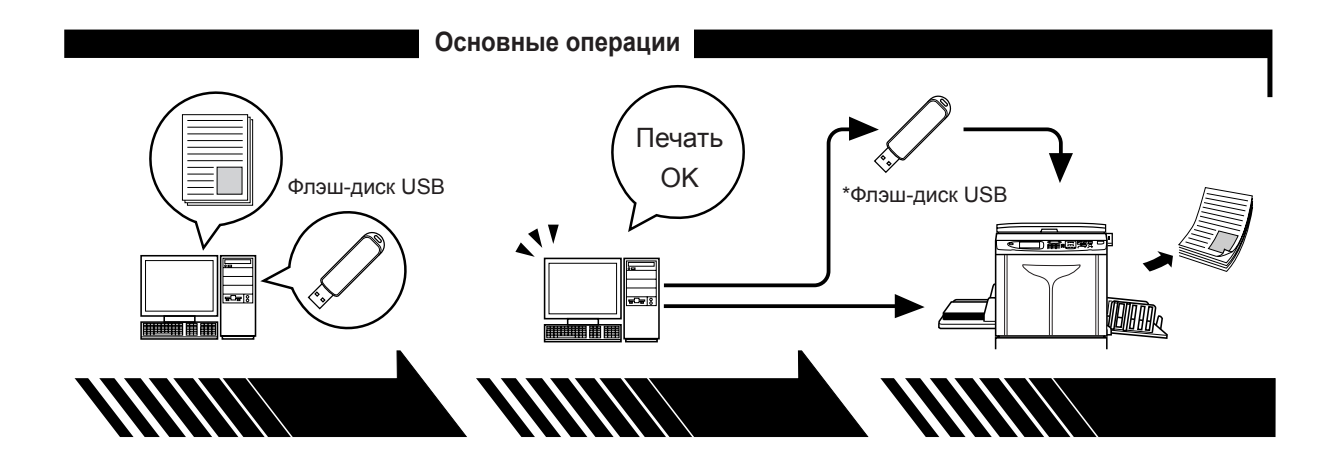

### **2. Настройка**

**3. Печать** 

### **4. Завершение печати**

Откройте данные для печати на компьютере, выберите драйвер принтера (или драйвер принтера для печати с флэш-диска USB) и выполните настройки для печати.

Для печати с \*флэш-диска USB подсоедините флэш-диск USB к компьютеру.

Откройте диалоговое окно Принтер получает данные, [Печать] на компьютере и нажмите кнопку [OK]. Данные передаются на принтер или сохраняются на \*флэш-диске USB.

изготавливает мастер и печатает данные.

Для печати с флэш-диска USB подсоедините флэш-диск USB к принтеру.

\*Функция печати с флэш-диска USB доступна только для модели EZ5.

### <span id="page-5-0"></span>**Методы подсоединения и типы драйвера**

### **принтера**

Используются следующие драйверы принтера:

Драйвер принтера

Драйвер принтера для печати с флэш-диска USB

Для установки выберите драйвер принтера, соответствующий вашей среде.

### ■ **Среда для подсоединения с помощью кабеля**

Драйвер принтера должен использоваться в следующей среде.

### ● **При подсоединении с помощью кабеля USB** ☞**[cтр. 9](#page-9-0)**

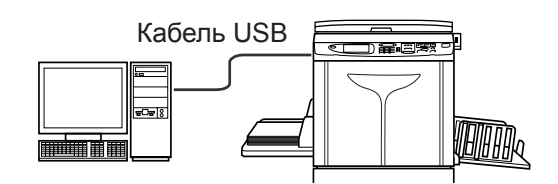

● **При подсоединении через сеть** ☞**[cтр. 16](#page-16-0)**

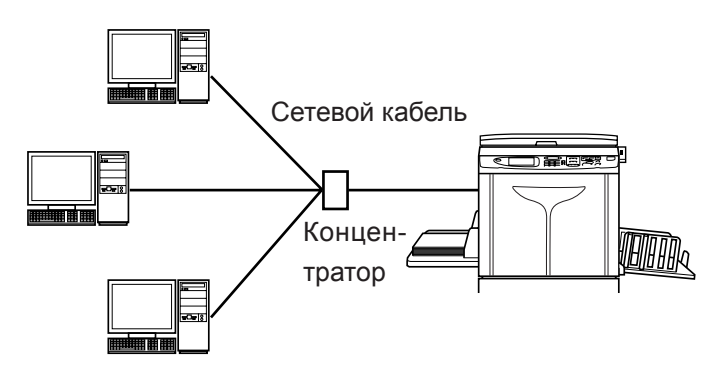

### ■ **Среда без подсоединения с помощью кабеля** ☞**[стр. 27](#page-27-0)**

Сохраните данные на флэш-диске USB с использованием драйвера принтера для печати с флэш-диска USB. Чтобы напечатать данные, подсоедините флэш-диск USB к принтеру.

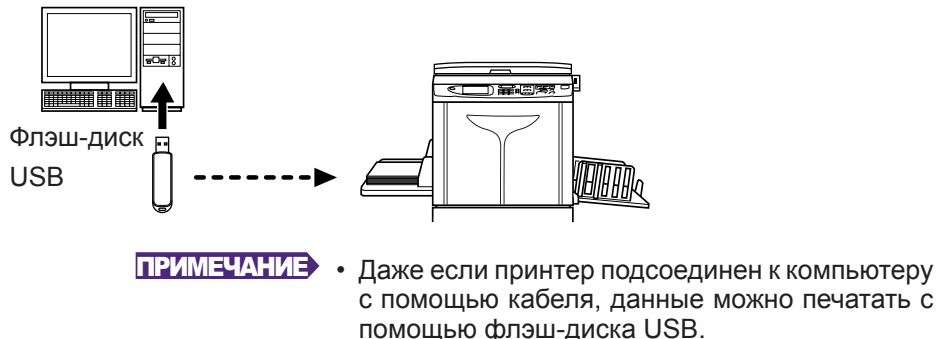

• Использование флэш-диска USB в моделях EZ3/EZ2 невозможно.

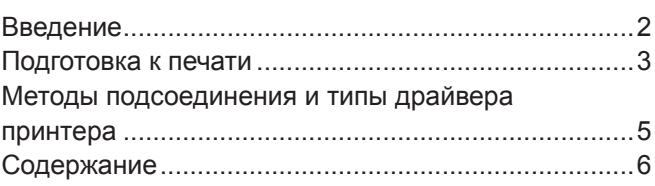

### **Установка драйвера принтера**

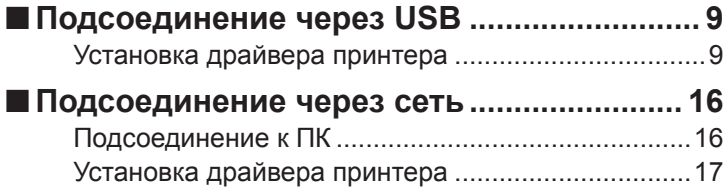

### **[Выход флэш-диска USB \(только для](#page-27-0)**  ■

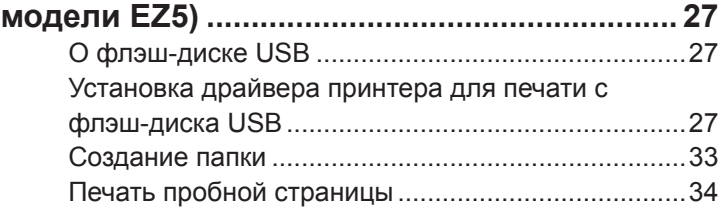

### **Работа с драйвером принтера**

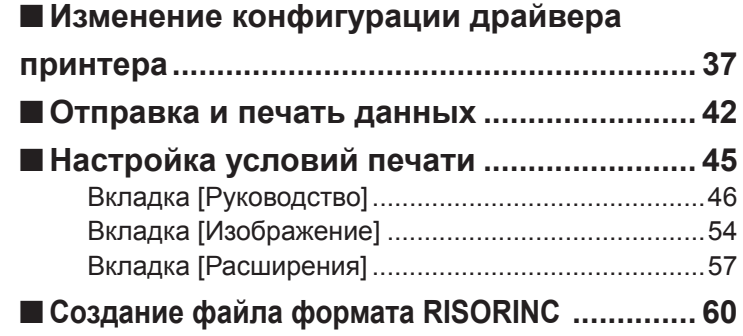

### **Удаление драйвера принтера**

**[Удаление драйвера принтера....................](#page-64-0) 64** ■

### **Установка/удаление драйвера принтера вручную**

### **Для ОС Windows 2000/XP**

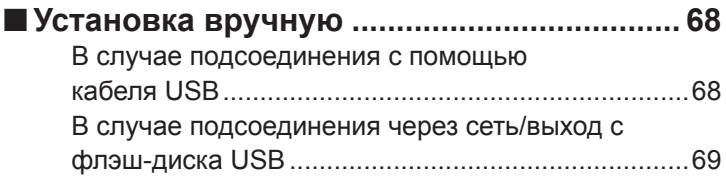

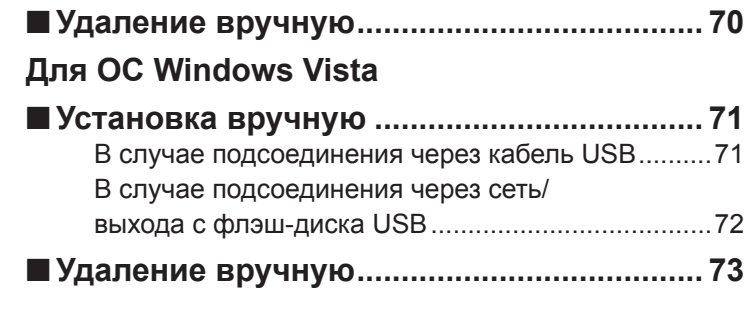

### **Приложение**

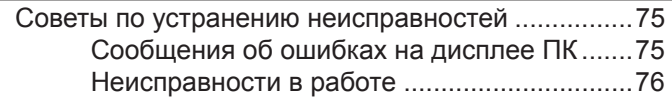

# <span id="page-8-0"></span>**Установка драйвера принтера**

Ниже описан метод установки драйвера принтера с помощью программы установки.

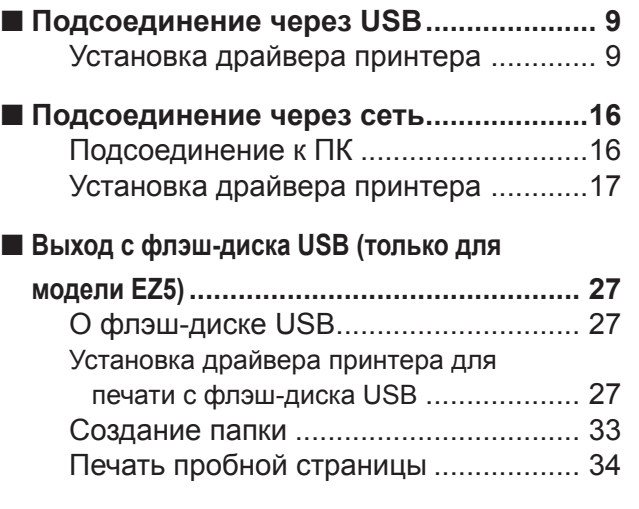

## <span id="page-9-0"></span>■ Подсоединение через USB

### **Установка драйвера принтера**

В этом разделе описана установка драйвера принтера для ОС Windows с поддержкой установки Plug&Play при соединении компьютера и принтера RISO с помощью кабеля USB.

#### **ВАЖНО!**

- **• Для установки драйвера принтера на компьютере необходимы привилегии администратора.**
- **• Требования к системе для драйвера принтера RISO: для ОС Windows 2000 ........128 MБ оперативной памяти или больше для ОС Windows XP............192 MБ оперативной памяти или больше для ОС Windows Vista ........512 MБ оперативной памяти или больше**
- **• Этот драйвер принтера не поддерживает серверные ОС или использование общих принтеров.**
- **• Используйте имеющийся в продаже кабель USB (высокоскоростной USB, 3 м или меньше).**

#### Для ОС Windows Vista

Чтобы обновить драйвер принтера, измените кабельные соединения или переустановите драйвер принтера для той же модели (необходимо удалить пакет драйвера). Перед новой установкой удалите установленный драйвер принтера вручную. "Удаление вручную" ([стр. 70\)](#page-70-0)

### **Убедитесь, что принтер выключен, а компьютер и принтер не соединены с помощью кабеля USB.**

### **ВАЖНО!**

В определенный момент установки (на шаге 7/8) потребуется подсоединить кабель USB и включить принтер.

### $\blacktriangleleft$

 $\Omega$ 

### **Вставьте компакт-диск [Драйвер принтера RISO] в устройство чтения компакт-дисков компьютера.**

Запускается программа установки. Если программа установки не запускается, дважды щелкните файл "SETUP.EXE" на компакт-диске.

ПРИМЕЧАНИЕ Если открывается диалоговое окно [Контроль учетных записей], щелкните [Разрешить] (для ОС Windows Vista).

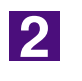

**Выберите язык из раскрывающегося списка и нажмите кнопку [OK].**

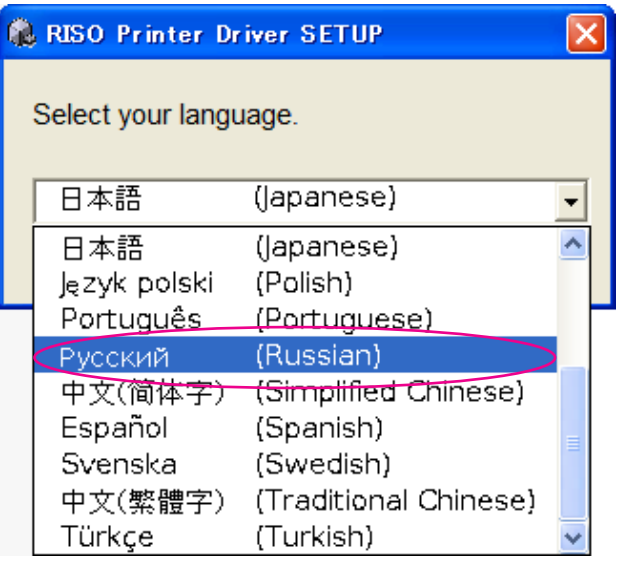

 $\overline{3}$ 

#### **Нажмите [Установить].**

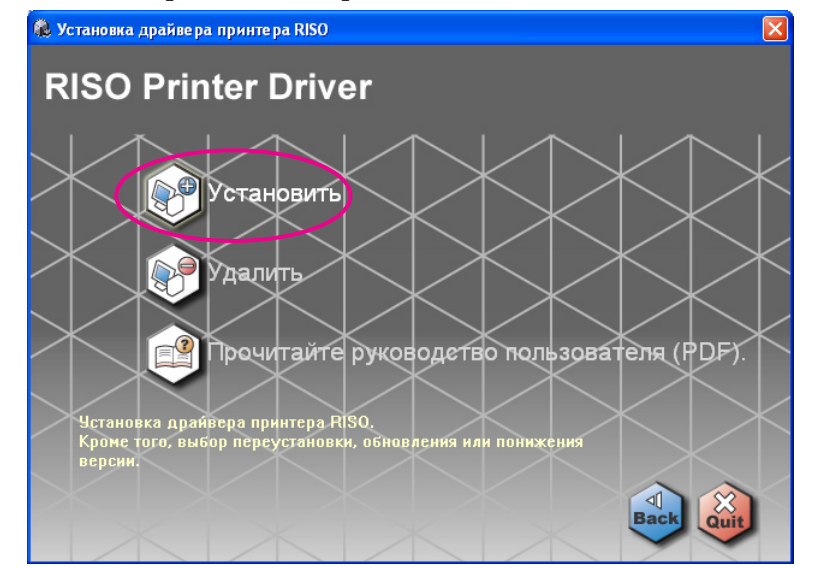

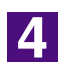

### **Нажмите кнопку [Далее].**

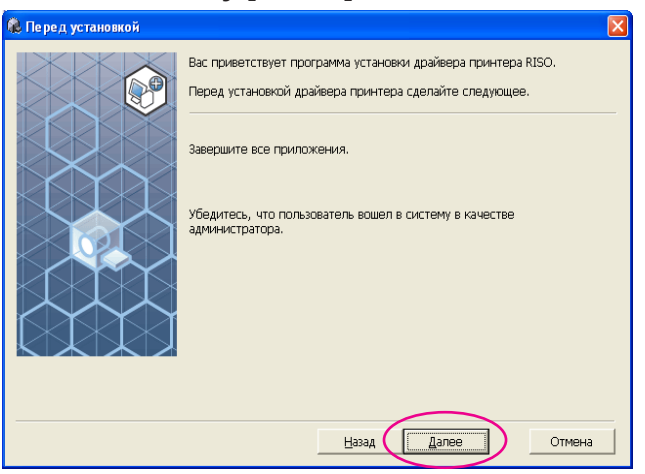

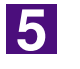

#### **Выберите [Подкпючитъ с помощью кабеля USB].**

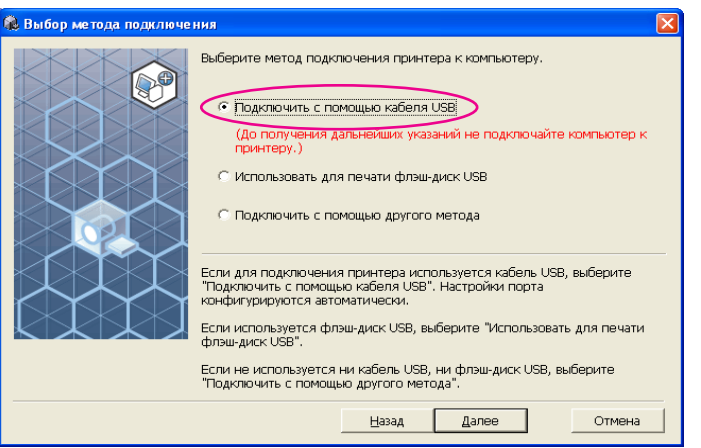

 $\overline{6}$ 

### **Нажмите кнопку [Далее].**

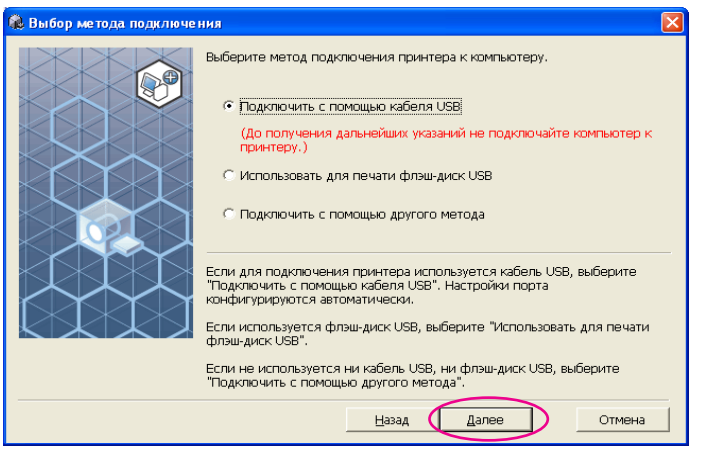

Появляется диалоговое окно [Настройки порта USB].

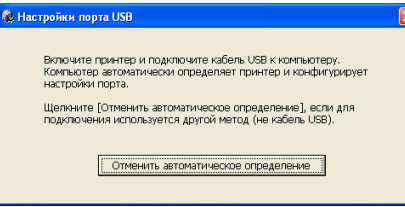

**Включите принтер RISO.**

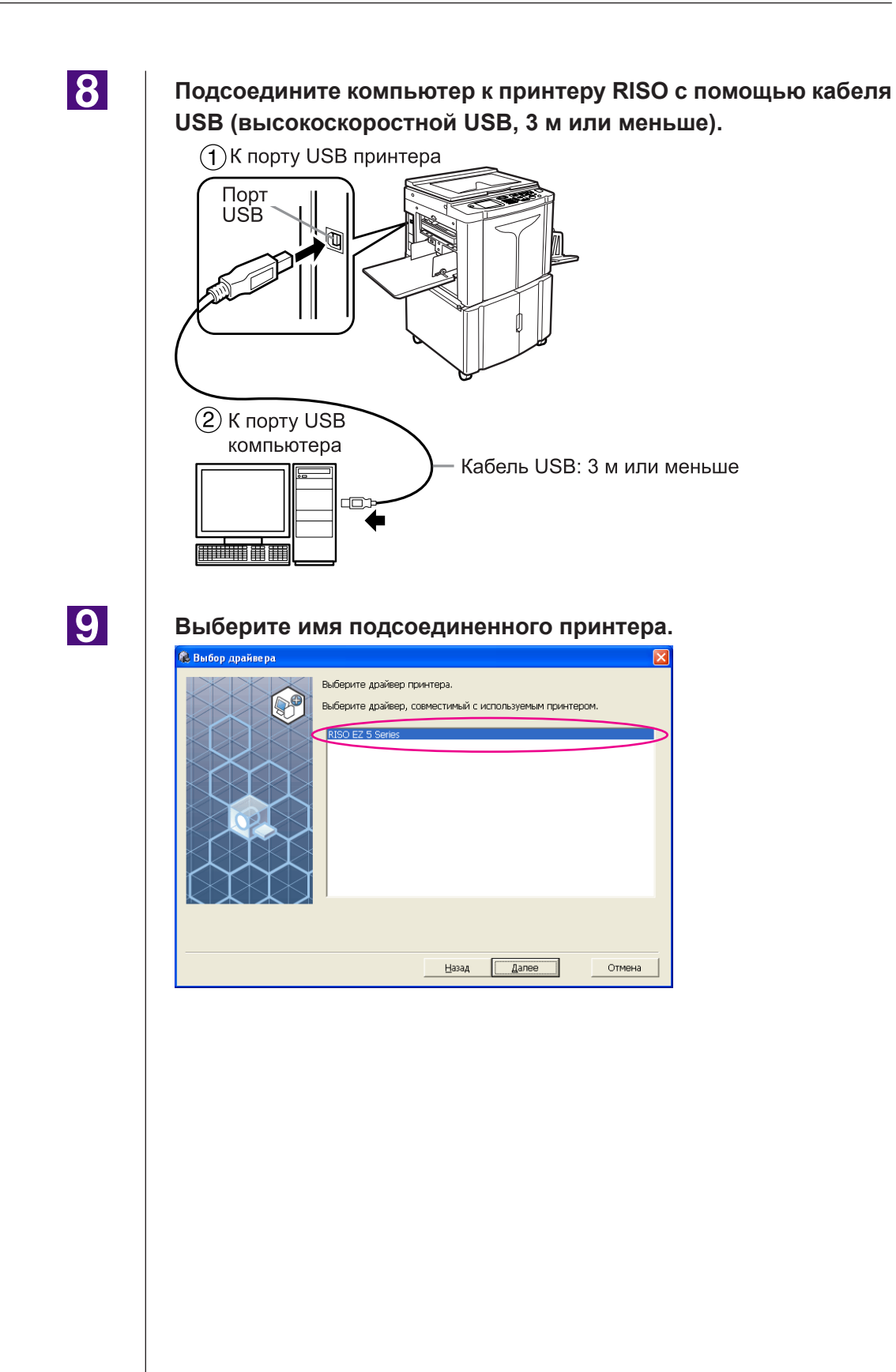

### 10

### **Нажмите кнопку [Далее].**

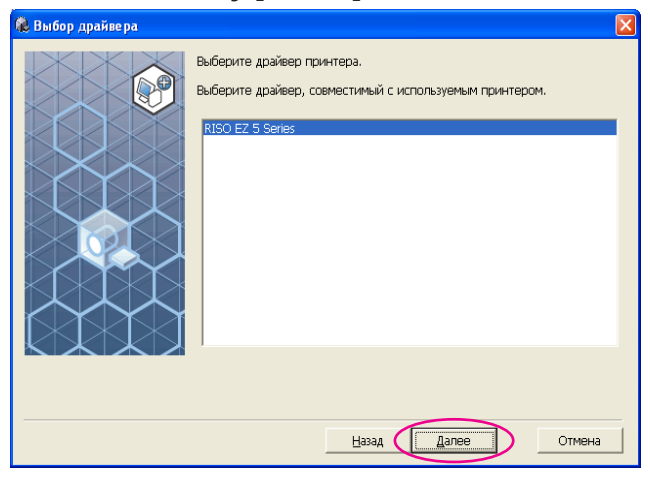

ПРИМЕЧАНИЕ После того, как выбранный драйвер принтера установлен в ОС Windows 2000/XP, отображается диалоговое окно [Метод установки]. Нажмите кнопку [Далее].

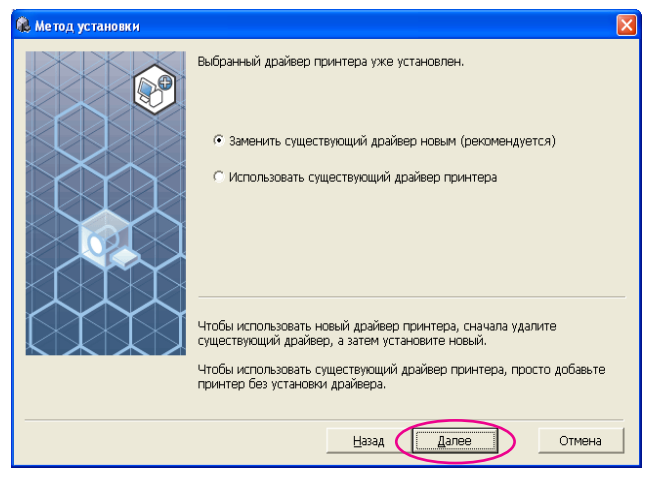

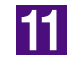

### **Нажмите кнопку [Далее].**

Можно также изменить имя принтера.

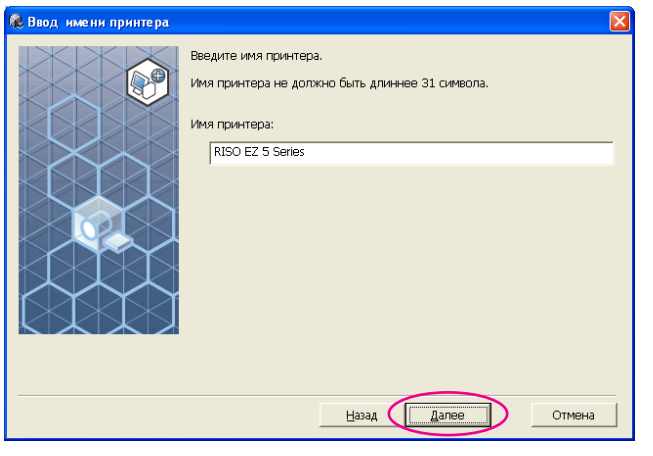

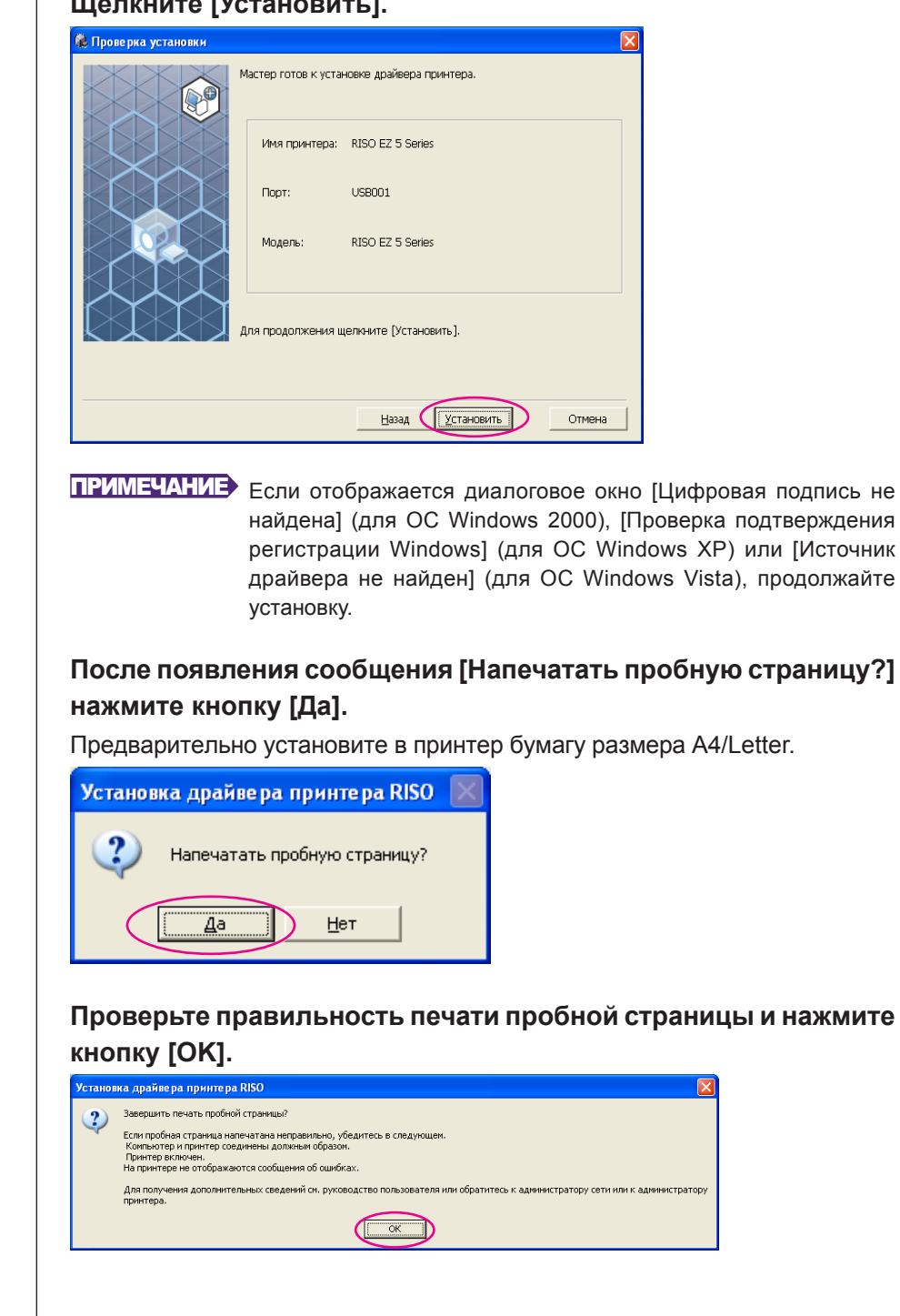

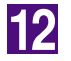

13

**14** 

### **Щелкните [Установить].**

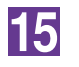

### **Щелкните [Отобразить файл ReadMe].**

Открывается файл ReadMe. Обязательно прочитайте все инструкции и примечания.

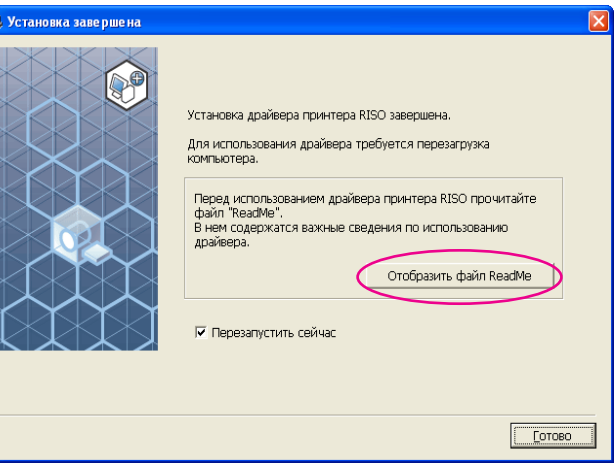

### 16

### **Нажмите кнопку [Готово].**

Перед использованием драйвера принтера перезапустите компьютер. Если установлен флажок [Перезапустить сейчас], компьютер завершает работу и перезапускается после нажатия кнопки [Готово].

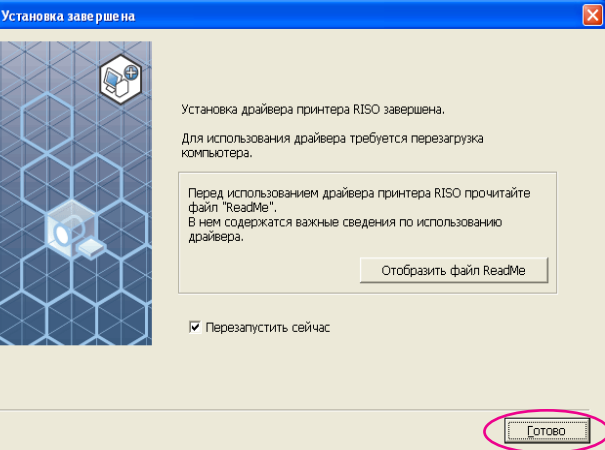

ПРИМЕЧАНИЕ Если отображается [Мастер поиска нового оборудования], нажмите кнопку [Отмена].

17

### **Затем извлеките компакт-диск [Драйвер принтера RISO] из устройства чтения компакт-дисков компьютера.**

### **ВАЖНО!**

Держите извлеченный компакт-диск под рукой.

## <span id="page-16-0"></span>**■ Подсоединение через сеть**

### **Подсоединение к ПК**

При подсоединении компьютера к принтеру RISO через сеть для его использования в качестве сетевого принтера требуется дополнительная сетевая интерфейсная плата RISO Network Card (сетевая плата RISO).

Предварительно подсоедините принтер RISO к сети и сконфигурируйте сетевые настройки принтера (например, IP-адрес). Подробнее см. руководство пользователя RISO Network Card (сетевая плата RISO) (на компакт-диске с программным обеспечением для RISO Network Card (сетевая плата RISO).

Используйте имеющийся в продаже кабель Ethernet (10BASE-T или 100BASE-TX) в соответствии с условиями вашей сети.

#### **ВАЖНО!**

Используйте кабель Ethernet категории 5 или более.

### ■ **Если принтер RISO подсоединен к одному ПК**

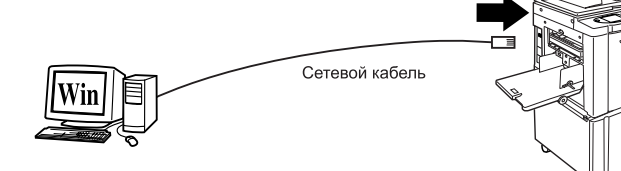

Порт Ethernet для принтера RISO

### ■ **Если принтер RISO подсоединен к сети**

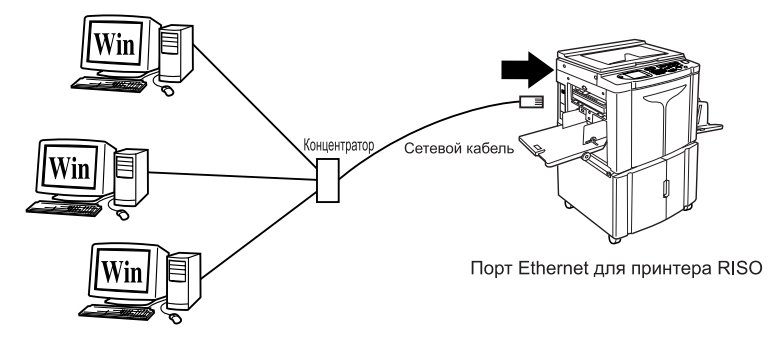

### <span id="page-17-0"></span>**Установка драйвера принтера**

В этом разделе описывается установка драйвера принтера RISO, если компьютер подсоединен к принтеру RISO через сеть.

#### **ВАЖНО!**

- Для установки драйвера принтера на компьютер необходимы привилегии администратора.
- Требования к системе для драйвера принтера RISO: для ОС Windows 2000.........128 MБ оперативной памяти или больше для ОС Windows XP............192 MБ оперативной памяти или больше для ОС Windows Vista.........512 MБ оперативной памяти или больше
- Этот драйвер принтера не поддерживает серверные ОС или использование общих принтеров.

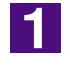

### **Вставьте компакт-диск [Драйвер принтера RISO] в устройство чтения компакт-дисков компьютера.**

Запускается программа установки. Если программа установки не запускается, дважды щелкните файл "SETUP.EXE" на компакт-диске.

ПРИМЕЧАНИЕ Если открывается диалоговое окно [Контроль учетных записей], щелкните [Разрешить] (для ОС Windows Vista).

 $\overline{\mathbf{2}}$ 

### **Выберите язык из раскрывающегося списка и нажмите кнопку [OK].**

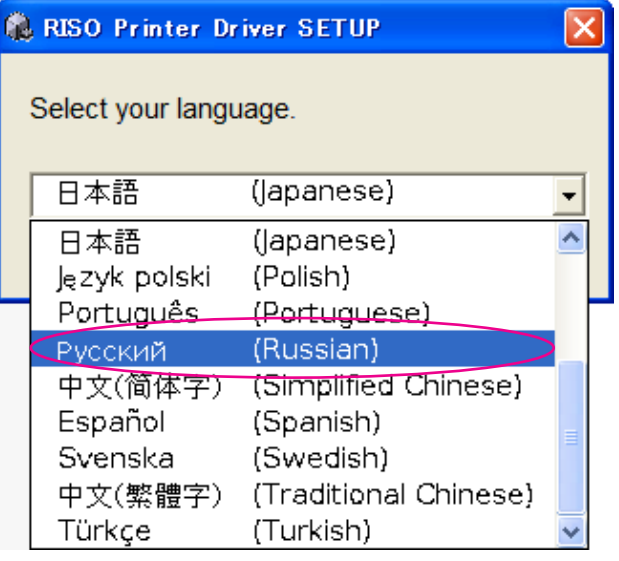

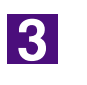

### **Нажмите кнопку [Установить].**

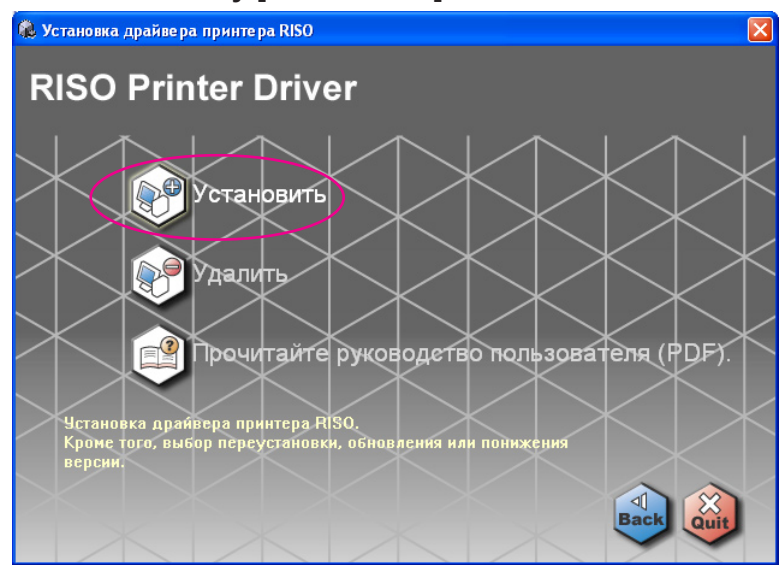

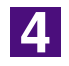

 $\bullet$ 

### **Нажмите кнопку [Далее].**

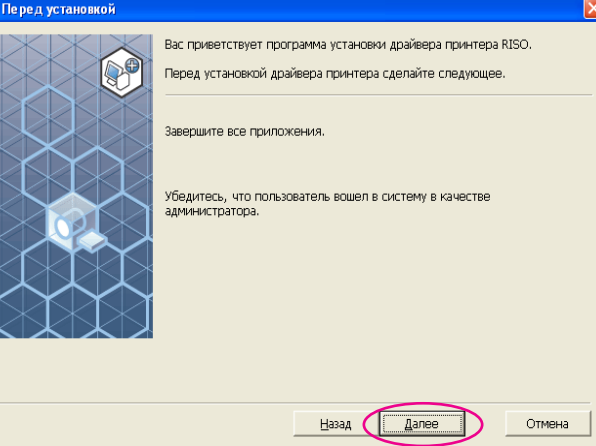

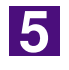

### **Выберите [Подкпючитъ с помощью другого метода].**

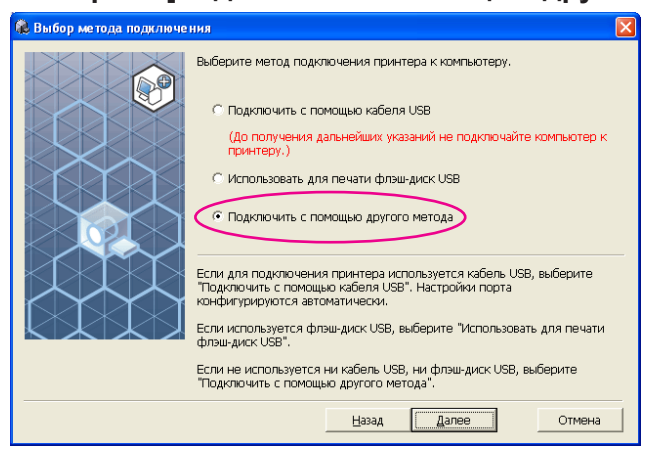

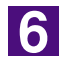

### **Нажмите кнопку [Далее].**

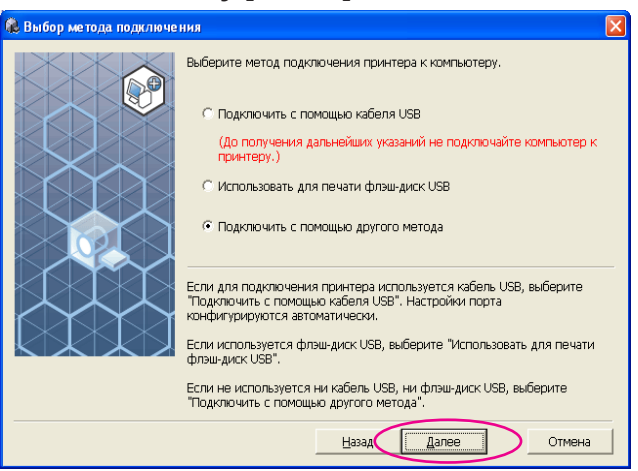

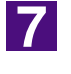

### **Выберите имя подсоединенного принтера.**

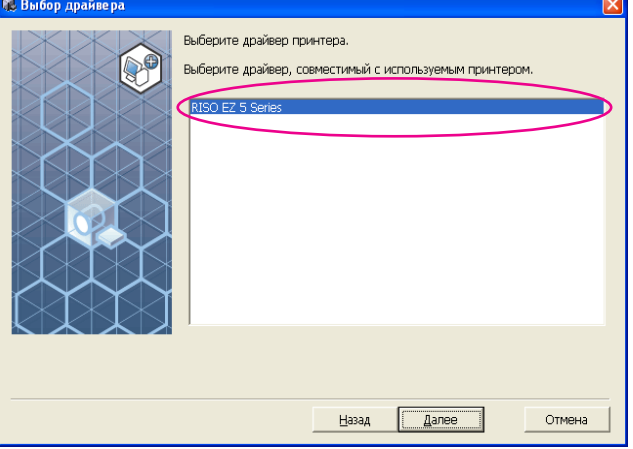

 $\overline{8}$ 

### **Нажмите кнопку [Далее].**

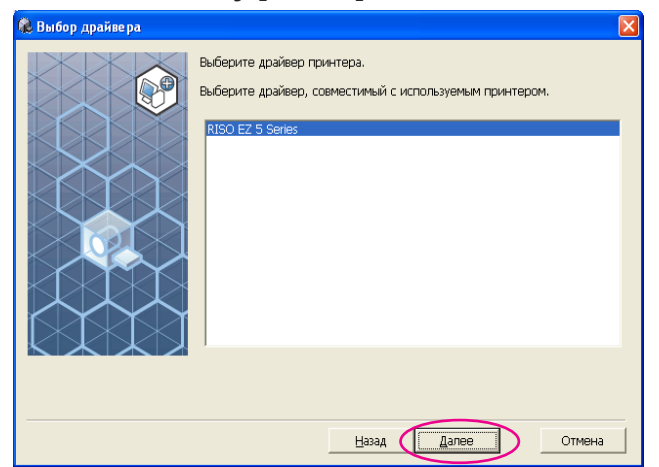

ПРИМЕЧАНИЕ Если выбранный драйвер принтера уже установлен, отображается диалоговое окно [Метод установки]. Нажмите кнопку [Далее].

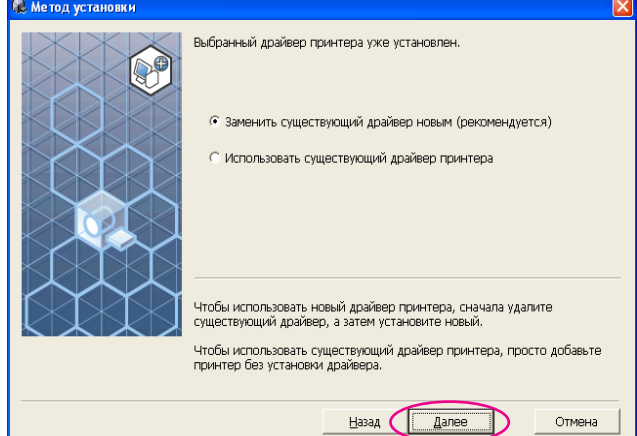

### $|9|$

#### **Добавление нового порта.**

1) Выберите [Создать новый порт], а затем [Standard TCP/IP Port].

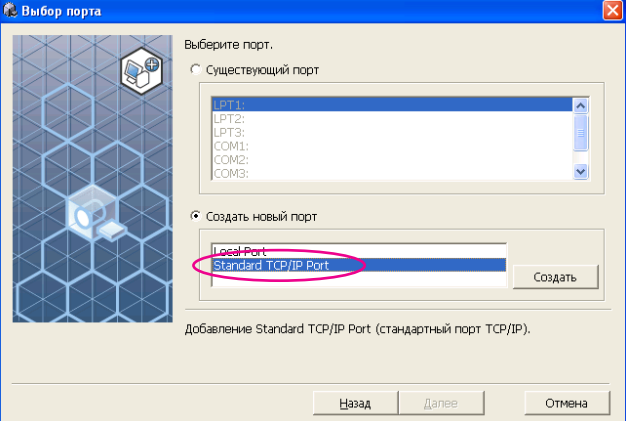

### 2) Нажмите кнопку [Создать].

Открывается диалоговое окно [Мастер добавления стандартного порта TCP/IP принтера].

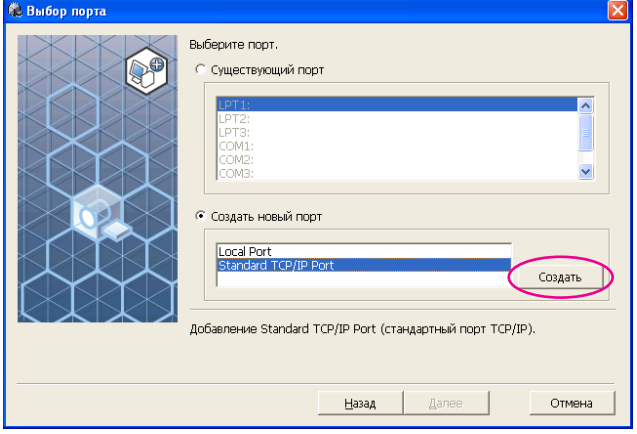

### 3) Нажмите кнопку [Далее].

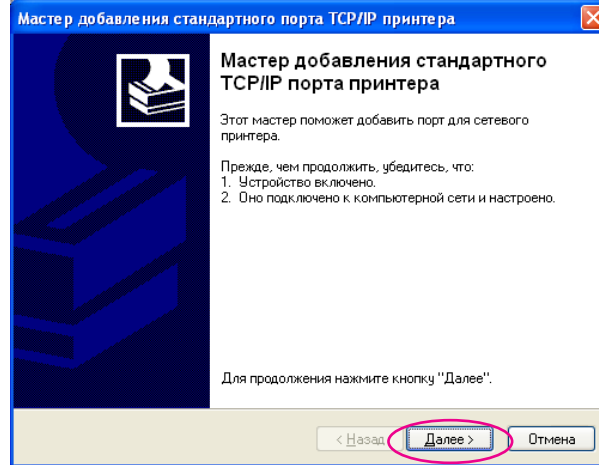

### 4) Введите IP-адрес принтера. Имя порта вводится автоматически.

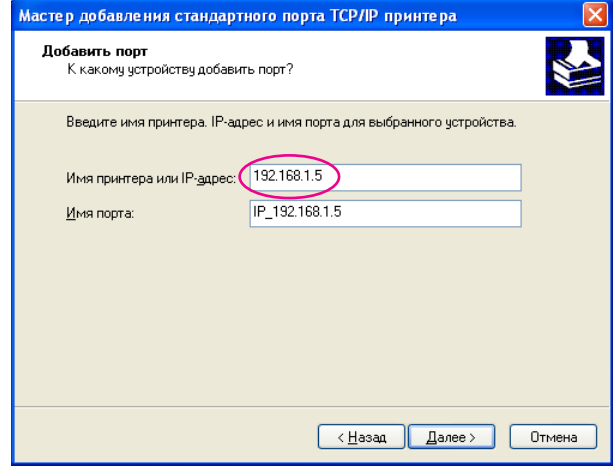

### 5) Нажмите кнопку [Далее].

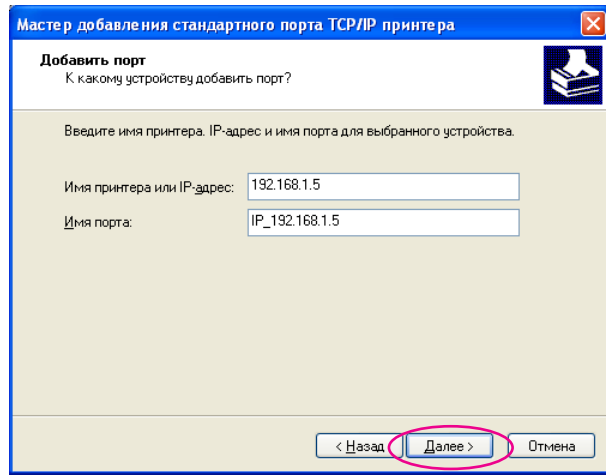

- 6) Выберите [Особое] и нажмите [Параметры]. .<br>Мастер добавления стандартного порта TCP/IP принтера Требчются дополнительные сведения о порте Это устройство не может быть опознано. Это четройство в сети не найдено. Проверьте, что: .<br>- 1. Четройство включено.<br>- 2. Оно соединено с сеты т. четроиство включено.<br>2. Оно соединено с сетью.<br>3. Четройство правильно настроено.<br>4. Адрес на предыдущей странице верен Если адрес неверен, нажмите "Назад" для возврата к прежней странице. Исправьте<br>адрес и запустите поиск в сети заново. Если вы уверены в правильности адреса, то ниже выберите тип чстройства. - Тип четвойства-O OGычное Generic Network Card  $\vee$ **C Decoder The Danmerpull** | < <u>Н</u>азад || Далее > || Отмена
- 7) Выберите [протокол LPR] в поле [Исполъзчемый протокол], введите "lp" в качестве [Имя очереди] в поле [Порт LPR], и установите флажок [Разрешен подсчет байт в LPR].

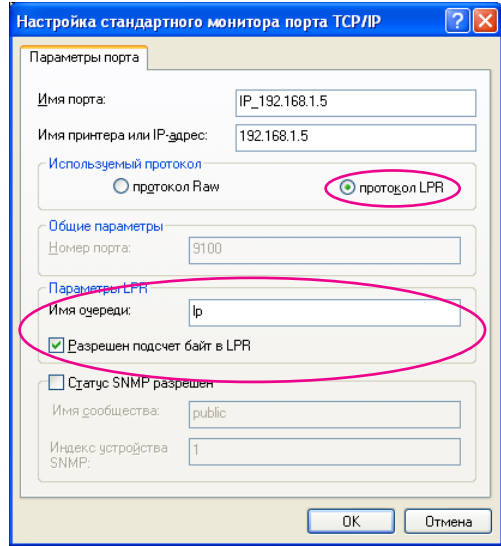

ПРИМЕЧАНИЕ Во время установки предполагается, что принтер RISO подсоединен к сети через специальную сетевую RISO Network Card (сетевая плата RISO) (поставляется дополнительно). При подсоединении к коммерческому серверу печати (и т.п.) в сети обращайтесь к справочному руководству, предоставленному изготовителем. После добавления функции LPR требуется перезагрузка компьютера. Поэтому перед перезагрузкой обязательно сохраните все необходимые данные на компьютере. Подробнее см. справочное руководство для Windows 2000/XP/ Vista или оперативную справку.

#### **ВАЖНО!**

Печать изображений может выполняться неправильно, если не выбран параметр [Разрешен подсчет байт в LPR].

### 8) Нажмите кнопку [OK].

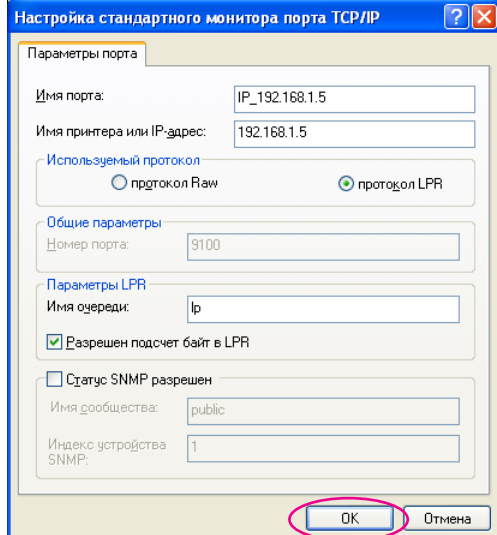

### 9) Нажмите кнопку [Далее].

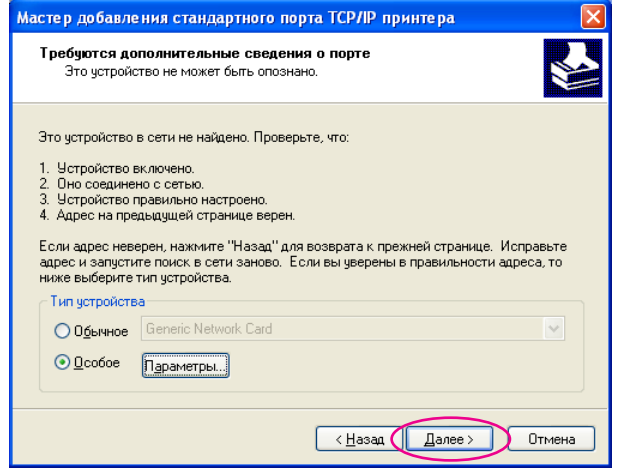

#### 10) Нажмите кнопку [Готово]. -<br>Мастер добавления стандартного порта TCP/IP принтера  $\overline{\mathbf{x}}$ Завершение работы мастера добавления стандартного ТСР/IР порта принтера Был выбран порт с указанными ниже характеристиками: SNMP: Her Протокол:  $LPR, lp$ -<br>Устройство: 192.168.1.5 Имя порта: IP\_192.168.1.5 Тип адаптера: Для завершения работы мастера нажмите кнопку<br>"Готово".  $\sqrt{\frac{1}{2} \cdot \frac{1}{2} \cdot \frac{1}{2}}$ Готово  $\sum$  Отмена

10

### **Нажмите кнопку [Далее].**

Можно также изменить имя принтера.

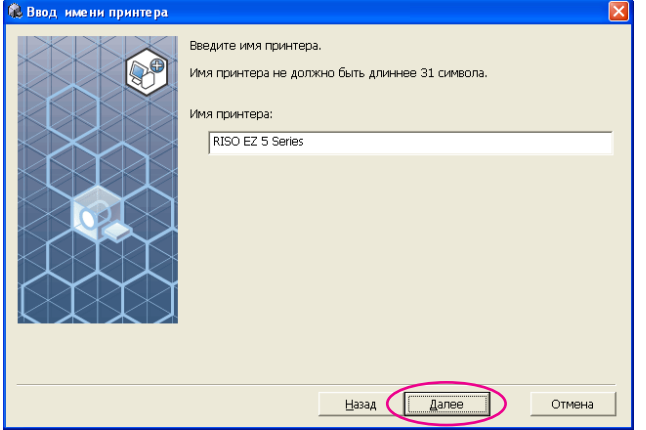

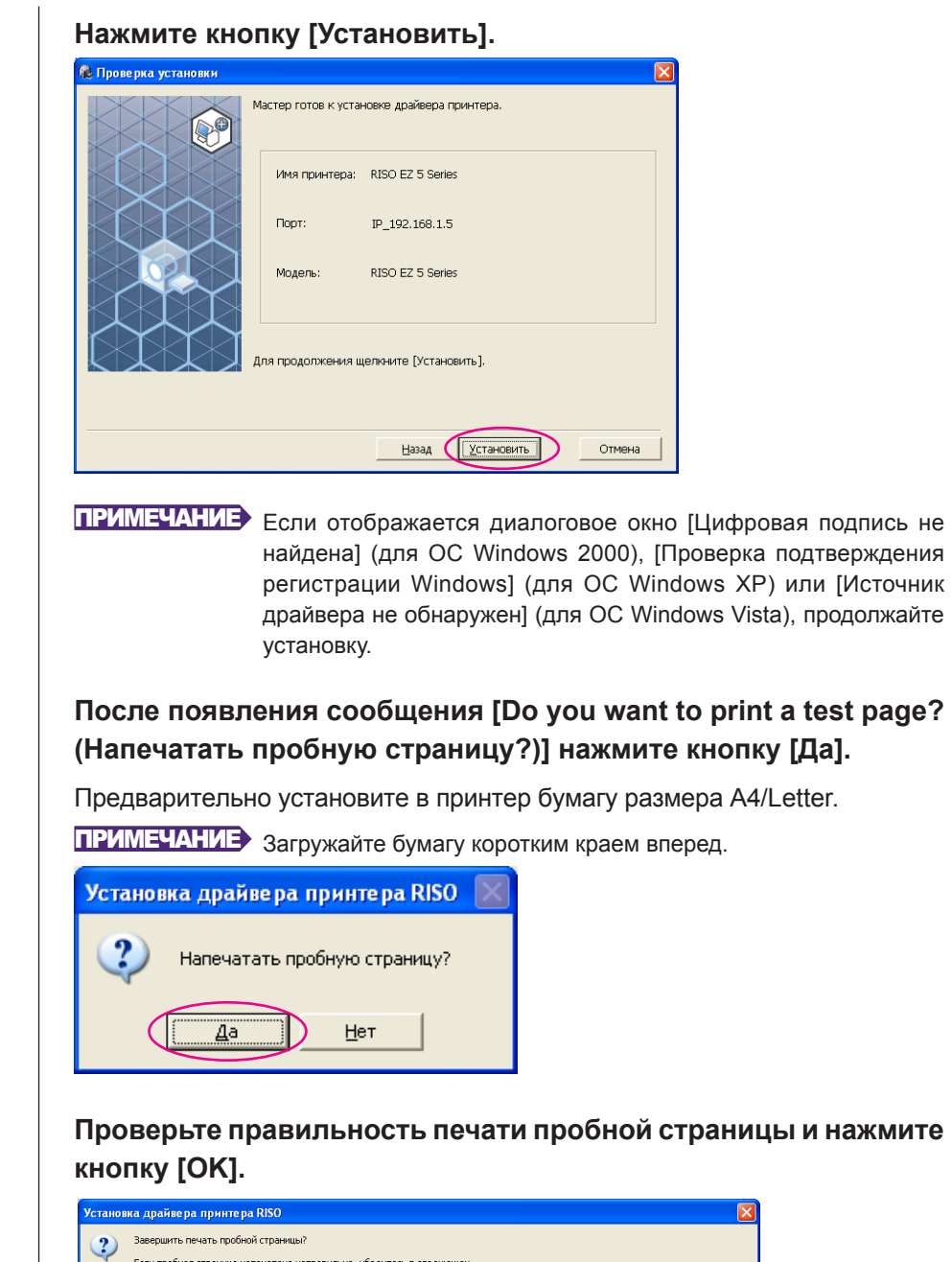

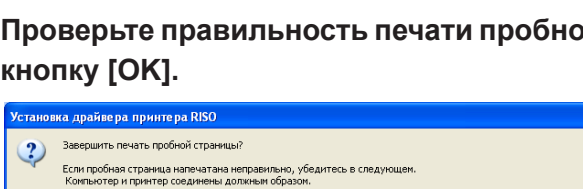

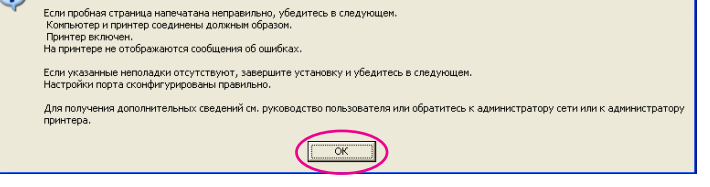

 $12$ 

13

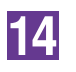

Æ

### **Щелкните [Отобразить файл ReadMe].**

Открывается файл ReadMe. Обязательно прочитайте все инструкции и примечания.

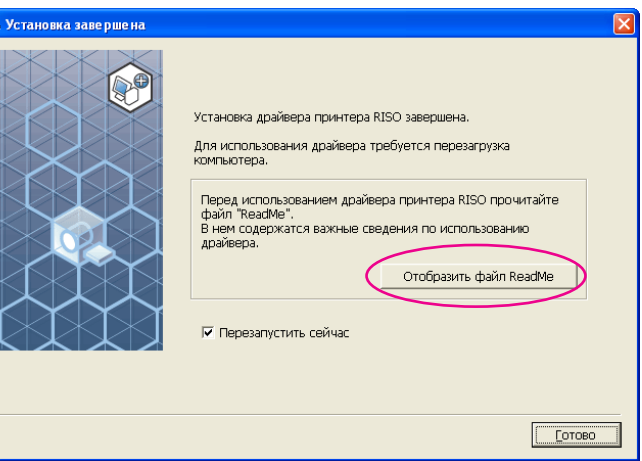

### 15

### **Нажмите кнопку [Готово].**

Перед использованием драйвера принтера перезапустите компьютер. Если установлен флажок [Перезапустить сейчас], компьютер завершает работу и перезапускается после нажатия кнопки [Готово].

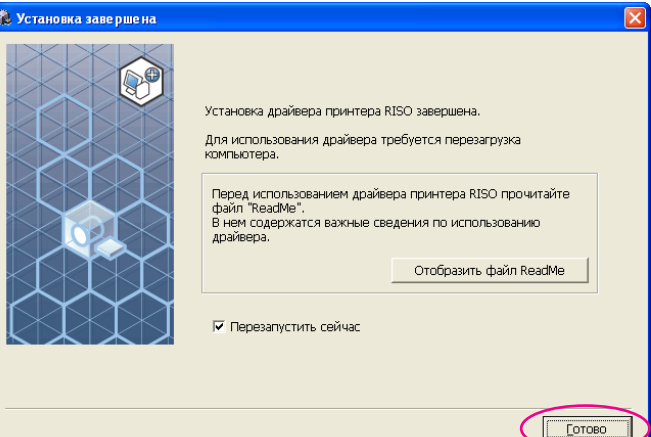

### 16

**Затем извлеките компакт-диск [Драйвер принтера RISO] из устройства чтения компакт-дисков компьютера.**

### **ВАЖНО!**

Держите извлеченный компакт-диск под рукой.

### <span id="page-27-0"></span>**■ Выход флэш-диска USB** (только для модели EZ5) **О флэш-диске USB**

- Используйте флэш-диск USB класса устройств массовой памяти. С некоторыми типами флэш-дисков USB драйвер принтера может работать неправильно.
- Подсоединяя или извлекая флэш-диск USB, вставляйте и вынимайте его медленно и аккуратно.
- При повреждении данных на флэш-диске USB в результате случайности или обычной оплошности сохранность данных на флэш-диске USB не гарантируется. Рекомендуется делать резервное копирование важных данных на компьютере, на котором они были созданы.

### **Установка драйвера принтера для печати с флэш-диска USB**

В этом разделе описывается установка драйвера принтера для печати с флэш-диска USB, если флэш-диск USB используется для печати. (Об операции установки вручную см. [стр. 67.\)](#page-67-0)

#### **ВАЖНО!**

- Для установки драйвера принтера на компьютер необходимы привилегии администратора.
- Требования к системе для драйвера принтера RISO: для ОС Windows 2000.........128 MБ оперативной памяти или больше для ОС Windows XP............192 MБ оперативной памяти или больше для ОС Windows Vista.........512 MБ оперативной памяти или больше
- Этот драйвер принтера не поддерживает серверные ОС или использование общих принтеров.

1

**Установите компакт-диск [Драйвер принтера RISO] в устройство чтения компакт-дисков компьютера. Запускается программа установки.** 

Если программа установки не запускается, дважды щелкните файл "SETUP. EXE" на компакт-диске.

ПРИМЕЧАНИЕ Если открывается диалоговое окно [Контроль учетных записей], нажмите [Разрешить] (Для ОС Windows Vista).

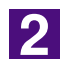

**Выберите язык из раскрывающегося списка и нажмите кнопку [OK].**

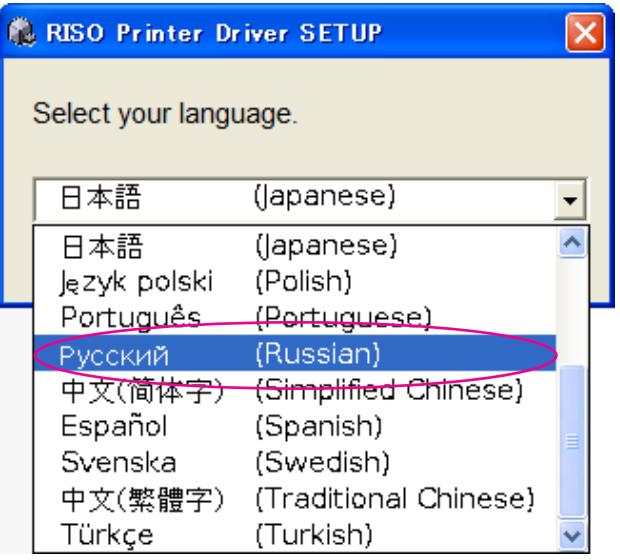

 $|3|$ 

#### **Нажмите кнопку [Установить].**

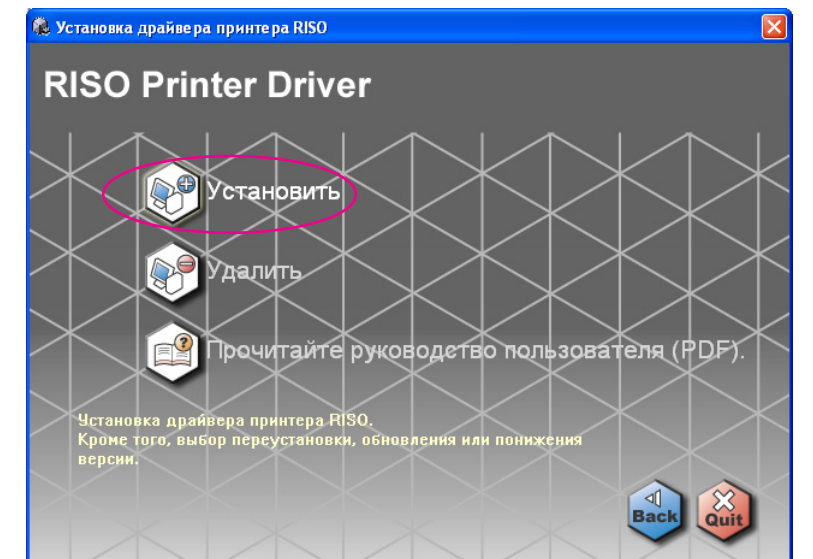

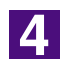

### **Нажмите кнопку [Далее].**

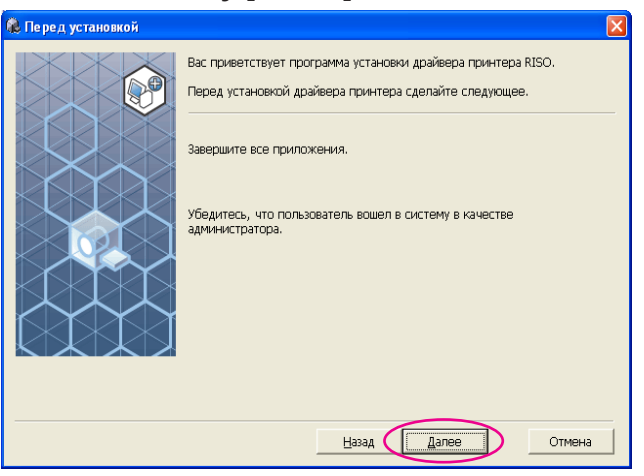

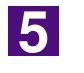

### **Выберите [Использовать для печати флэш-диск USB].**

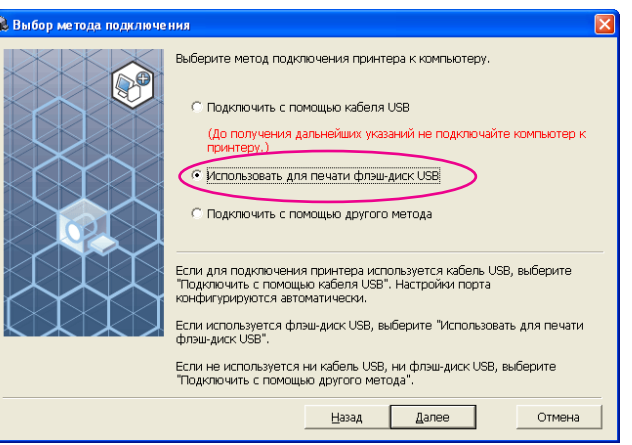

### $\overline{6}$

 $F$ B

### **Нажмите кнопку [Далее].**

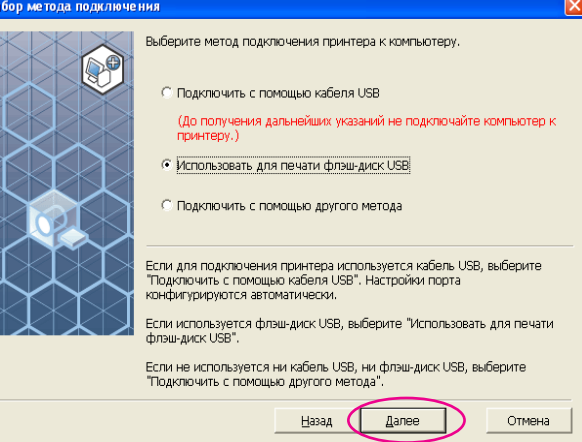

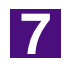

#### **Выберите имя принтера, оканчивающееся на "USB flash".**

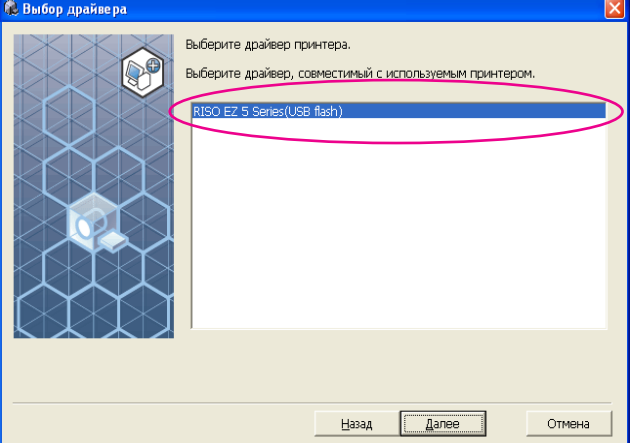

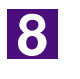

### **Нажмите кнопку [Далее].**

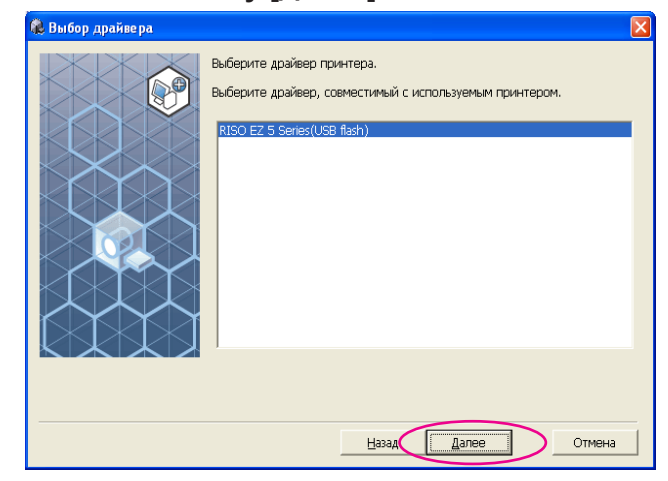

ПРИМЕЧАНИЕ Если выбранный драйвер принтера уже установлен, открывается диалоговое окно "Метод установки". Нажмите кнопку [Далее].

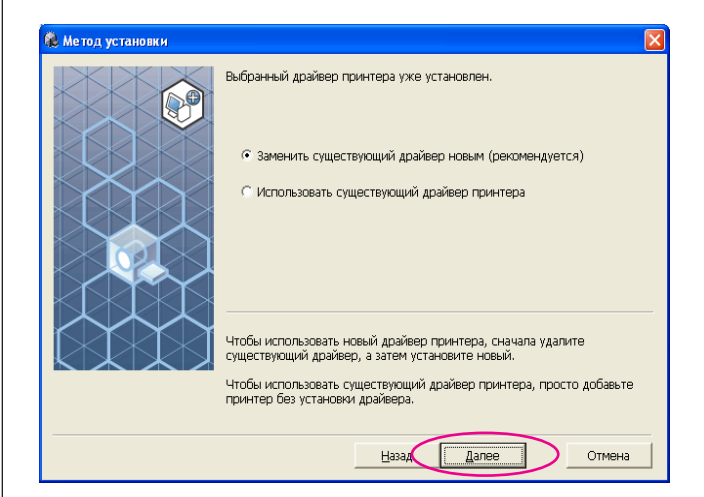

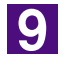

### **Нажмите кнопку [Далее].**

Можно также изменить имя принтера.

ПРИМЕЧАНИЕ При изменении имени принтера рекомендуется оставить в имени часть "USB flash".

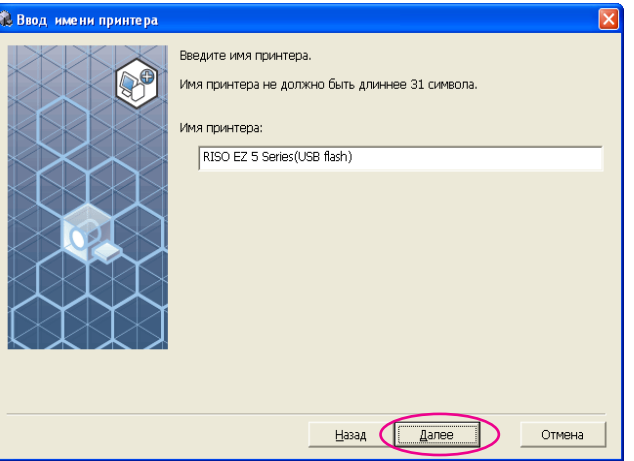

### 10

### **Нажмите кнопку [Установить].**

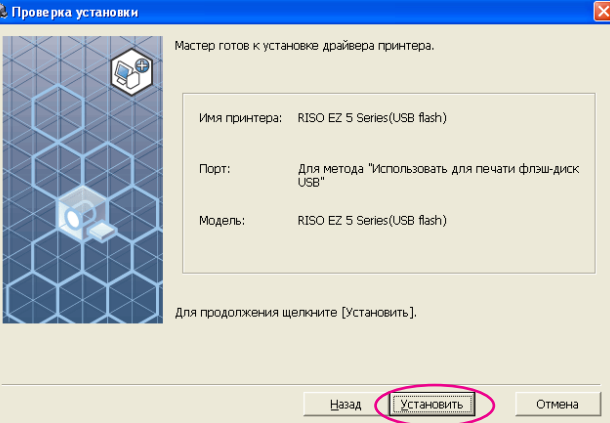

ПРИМЕЧАНИЕ Если отображается диалоговое окно [Цифровая подпись не найдена] (для ОС Windows 2000), [Проверка подтверждения регистрации Windows] (для ОС Windows XP) или [Источник драйвера не обнаружен] (для ОС Windows Vista), продолжайте установку.

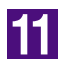

### **Отображается следующее сообщение. Нажмите кнопку [OK].**

.<br>Установка драйвера принтера RISO ĺχ Чтобы проверить правильность установки драйвера принтера, напечатайте пробную страницу после установки .<br>Указания по печати пробной страницы см. в руководстве пользователя.  $\sqrt{2\pi}$ E E

ПРИМЕЧАНИЕ О печати пробной страницы с флэш-диска USB см. разделы "Создание папки" и "Печать пробной страницы".

<span id="page-32-0"></span>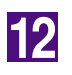

### **Щелкните [Отобразить файл ReadMe].**

Открывается файл ReadMe. Обязательно прочитайте все инструкции и примечания.

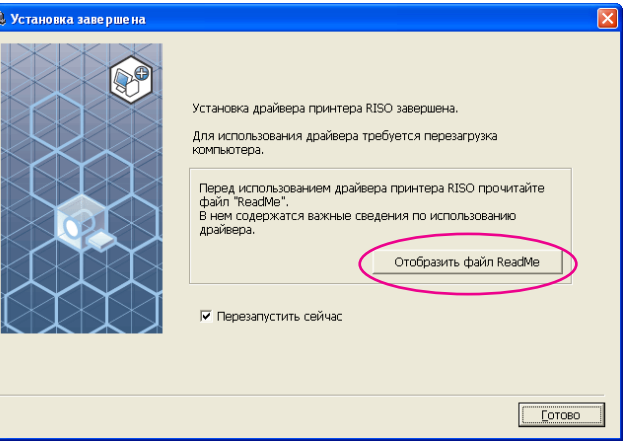

### 13

### **Нажмите кнопку [Готово].**

Обязательно перезапустите компьютер перед использованием драйвера принтера. Если установлен флажок [Перезапустить сейчас], компьютер завершает работу и перезапускается после нажатия кнопки [Готово].

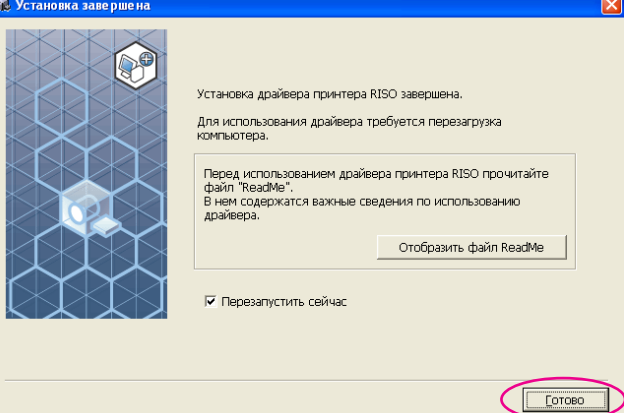

### 14

**Затем извлеките компакт-диск [Драйвер принтера RISO] из устройства чтения компакт-дисков компьютера.**

### **ВАЖНО!**

Держите извлеченный компакт-диск под рукой.

Затем создайте специальную папку на флэш-диске USB. (Перейти к следующей странице.)

### <span id="page-33-0"></span>**Создание папки**

Ниже описывается операция создания специальной папки на флэш-диске USB.

#### **ВАЖНО!**

При печати с флэш-диска USB обязательно создайте специальную папку на флэшдиске USB. Печать с флэш-диска USB, для которого не была создана специальная папка, невозможна.

ПРИМЕЧАНИЕ Вместо операции, описанной ниже, можно создать специальную папку, подсоединив флэш-диск USB к принтеру.

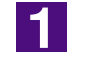

### **Подсоедините флэш-диск USB к компьютеру.**

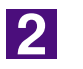

#### **Откройте диалоговое окно [Печать].**

Откройте исходные данные для печати на компьютере и выберите [Печать] в меню [Файл].

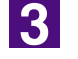

### **Выберите принтер, для которого установлен драйвер принтера.**

Обязательно выберите драйвер принтера для печати с флэш-диска USB.

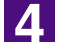

**Нажмите кнопку [Настройка].**

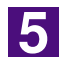

**Убедитесь, что в поле [Назначение] выбран параметр [USB print (USB-печать)], и нажмите [Тег памяти].**

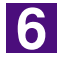

#### **При появлении сообщения нажмите кнопку [Да].**

На флэш-диске USB создается специальная папка.

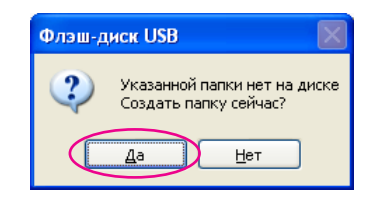

<span id="page-34-0"></span>7

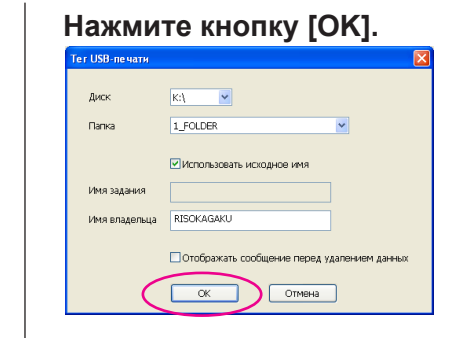

Затем напечатайте пробную страницу.

#### **ВАЖНО!**

При изменении имен папок на флэш-диске USB или переносе исходных данных используйте RISO USB PRINT MANAGER (ДИСПЕТЧЕР ПЕЧАТИ USB RISO).

Подробнее см. "RISO Utility Software User's Guide (Руководство пользователя утилит RISO)".

### **Печать пробной страницы**

В этом разделе описывается печать пробной страницы с использованием драйвера принтера для печати с флэш-диска USB.

#### **ВАЖНО!**

Используйте флэш-диск USB, для которого предварительно создана специальная папка ([стр. 32\).](#page-32-0)

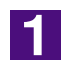

#### **Откройте папку печати.**

Щелкните папку [Принтеры и факсы] в меню [Пуск], чтобы открыть папку [Принтеры и факсы].

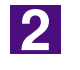

### **Откройте свойства принтера, для которого установлен драйвер принтера для печати с флэш-диска USB.**

Щелкните правой кнопкой мыши значок принтера (флэш-диск USB) и в меню выберите [Свойства].

3

**Щелкните [Печать пробной страницы].**

### **После того, как появится сообщение, подождите несколько секунд и нажмите кнопку [OK].**

Данные пробной страницы сохраняются на флэш-диске USB.

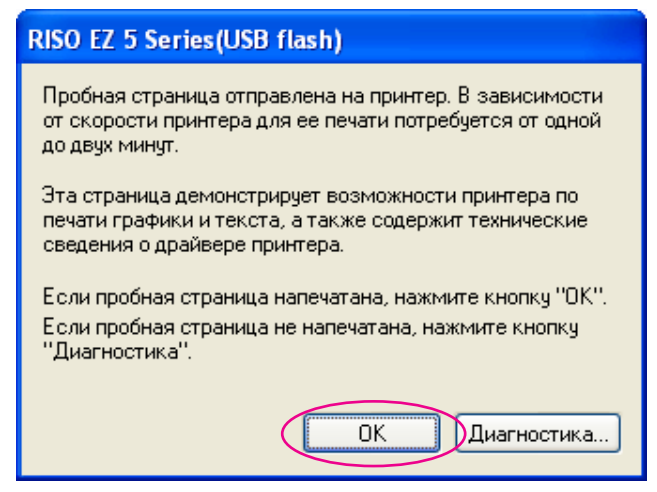

5

 $\boxed{4}$ 

**Извлеките флэш-диск USB из порта компьютера и подсоедините его к принтеру.**

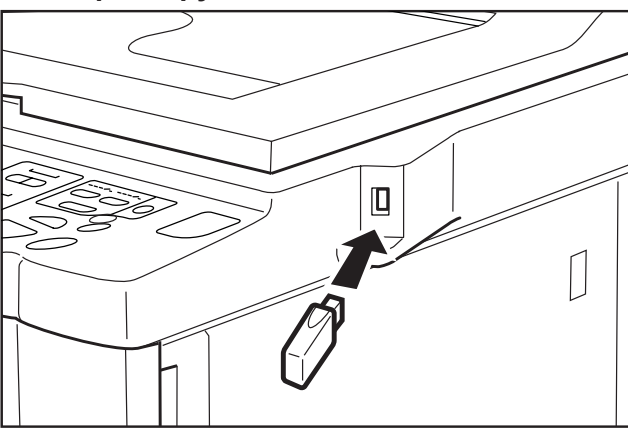

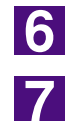

### **На сенсорной панели принтера нажмите [Память подбоpки].**

**Выберите [Пробная страница] в [1\_usb\_folder] и нажмите [Вызвать].**

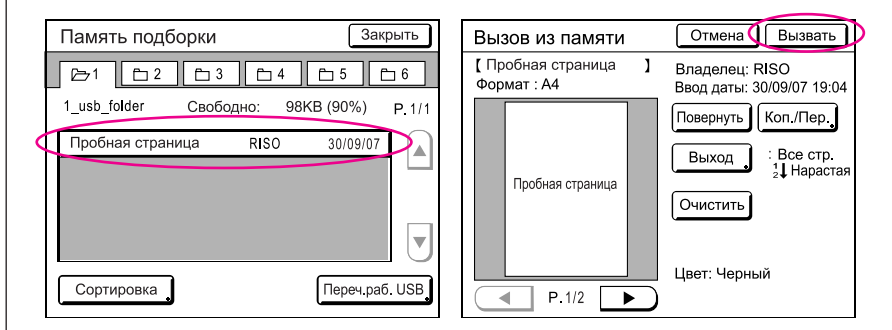

 $|{\bf g}|$ 

### **Нажмите кнопку Старт.**

Предварительно установите в принтер бумагу размера A4/Letter. Печатается пробная страница.

ПРИМЕЧАНИЕ Загружайте бумагу коротким краем вперед.
# **Работа с драйвером принтера**

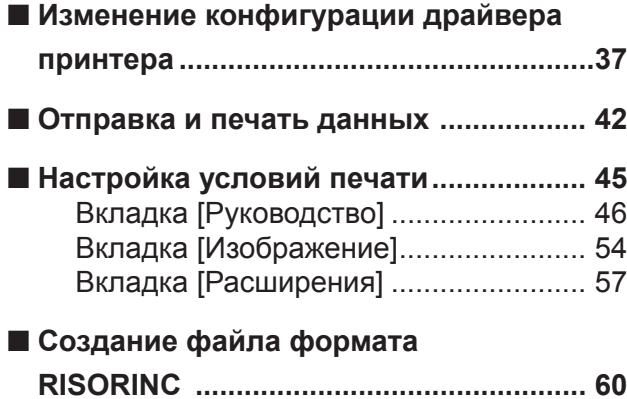

## <span id="page-37-0"></span>**■ Изменение конфигурации драйвера принтера**

Для использования специальных настроек зарегистрируйте дополнительные устройства, часто используемый специальный размер бумаги, цвет печати и сведения о цветах. Если вы не измените конфигурацию драйвера принтера, вы не сможете выбрать нужный параметр при указании условий печати для задания печати.

ПРИМЕЧАНИЕ Приведенные ниже изображения экранов драйвера принтера взяты из драйвера принтера (Не драйвера принтера для печати с флэш-диска USB).

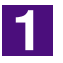

#### **Откройте папку принтера.**

Для ОС Windows 2000/XP Выберите [Настройки]-[Принтеры и факсы] в меню [Пуск] и откройте папку [Принтеры и факсы]. Для ОС Windows Vista Нажмите кнопку [Пуск], выберите [Панель управления], [Оборудование и звук], [Принтер] и откройте папку [Принтер].

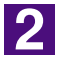

#### **Откройте вкладку [Конфигурация] в диалоговом окне [Свойства].**

Правой кнопкой мыши щелкните значок принтера RISO в папке [Принтер] и в отображаемом меню выберите [Свойства]. Затем в диалоговом окне [Свойства] щелкните [Конфигурация].

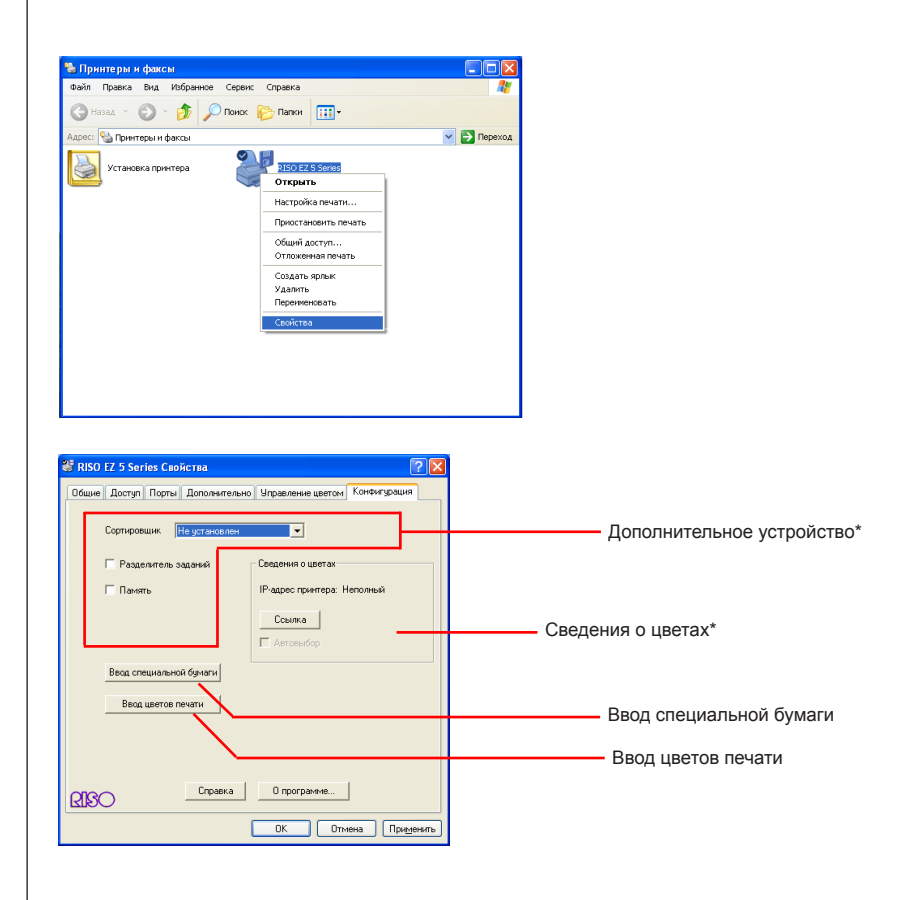

<span id="page-38-0"></span>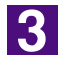

#### **Выберите дополнительные устройства, которыми оборудован принтер RISO.**

Установите флажки для дополнительных устройств. Выбрать этот параметр без каких-либо подсоединенных дополнительных устройств невозможно.

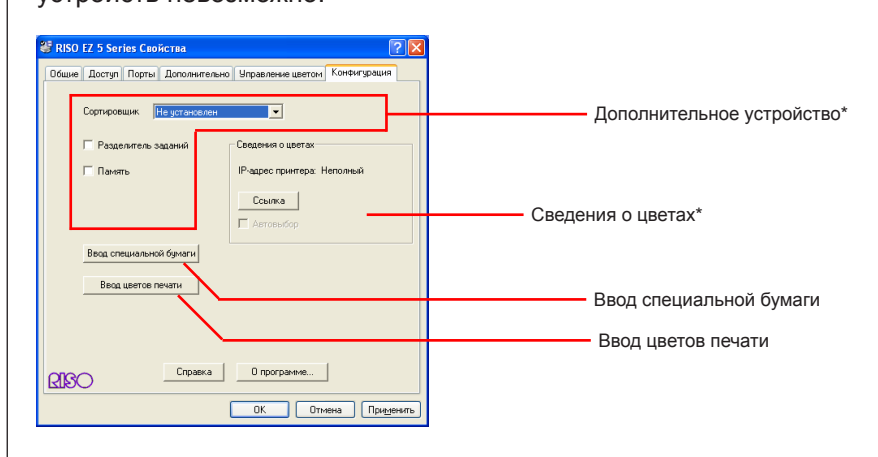

\* Параметры [Память] в разделе [Дополнительное устройство] и [Сведения о цветах] не отображаются в драйвере принтера для печати с флэш-диска USB.

#### **Сортировщик\***

Выберите сортировщик, подсоединенный к принтеру RISO.

#### **Разделитель заданий**

Выберите [Вкл.], если принтер RISO оборудован разделителем заданий.

#### **Память\* (драйвер принтера для печати с флэш-диска USB недоступен)**

Выберите [Вкл.], если принтер RISO оборудован DM-128CF.

\* Эта возможность недоступна для моделей EZ3/EZ2.

### <span id="page-39-0"></span> $\vert 4 \vert$

#### **Зарегистрируйте бумагу и цвета, если это необходимо.**

#### **Регистрация специального размера бумаги в качестве стандартного**

Можно зарегистрировать специальные размеры бумаги в качестве стандартных в диалоговом окне [Список специальной бумаги], которое открывается при щелчке [Ввод специальной бумаги] на вкладке [Конфигурация] диалогового окна [Свойства]. Специальные размеры бумаги могут именоваться и отображаться в списке стандартных размеров бумаги.

- **1) Щелкните [Ввод специальной бумаги], чтобы открыть диалоговое окно [Список специальной бумаги].**
- **2) Нажмите кнопку [Добавить].**

Открывается диалоговое окно [Специальная бумага - Добавить].

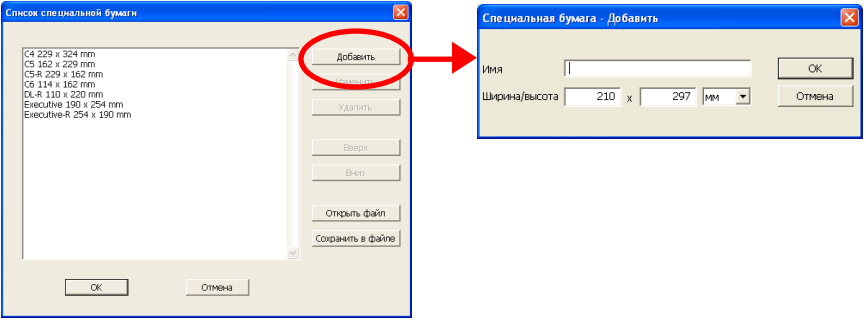

#### **3) Введите специальный размер бумаги и дайте ему имя.**

Имя может содержать до 30 символов.

Если требуется изменить единицы измерения с "дюйм" на "мм", щелкните [▼] рядом с этим окном и выделите "мм".

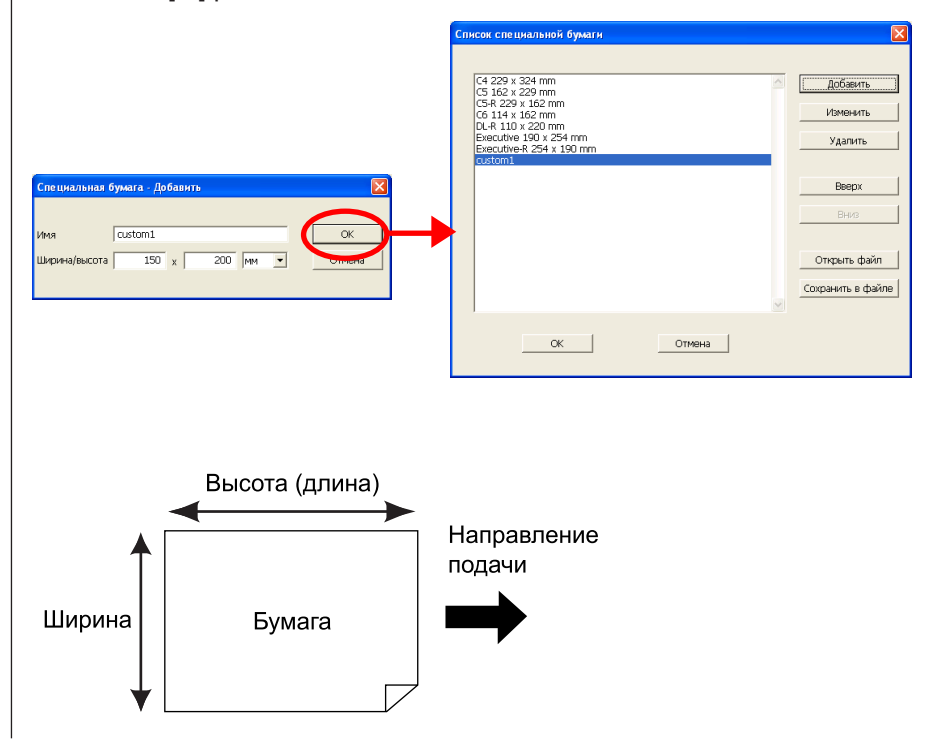

#### **4) Нажмите кнопку [OK].**

Диалоговое окно [Специальная бумага - Добавить] закрывается, и имя зарегистрированного размера бумаги добавляется в диалоговое окно [Список специальной бумаги].

Информацию о специальном размере бумаги можно сохранить в файле информации о вводе специальной бумаги (расширение .udp), нажав кнопку [Сохранить]. Чтобы зарегистрировать размер специальной бумаги из файла информации о специальном размере бумаги, нажмите кнопку [Открыть] для выбора файла.

#### **ВАЖНО!**

Даже если используется тип бумаги, зарегистрированный в списке специальной бумаги, бумага может не проходить через принтер вследствие таких факторов, как качество бумаги, условия окружающей среды и условия хранения.

- ПРИМЕЧАНИЕ Ввод имени и формата бумаги помогает при выборе размера бумаги.
	- Размеры регистрируемой бумаги зависят от используемого принтера. Подробнее см. руководство пользователя принтера.
	- При изменении имени и/или формата для размера специальной бумаги выберите подходящее имя в списке и нажмите кнопку [Изменитъ]. При удалении специального размера бумаги выберите подходящее имя в списке и нажмите кнопку [Удалить].

#### **Регистрация цветов печати**

Зарегистрируйте все цвета печати, предоставляемые принтером RISO. Зарегистрированные цвета печати отображаются в раскрывающемся списке цветов печати на вкладке [Руководство] (см. [стр. 46\).](#page-46-0)

- 1 Щелкните [Ввод цветов печати], чтобы открыть диалоговое окно [Ввод цветов печати].
- 2 Выберите цвет, поддерживаемый принтером RISO, в списке [Список цветов] диалогового окна [Ввод цветов печати] и нажмите кнопку [Добавить].

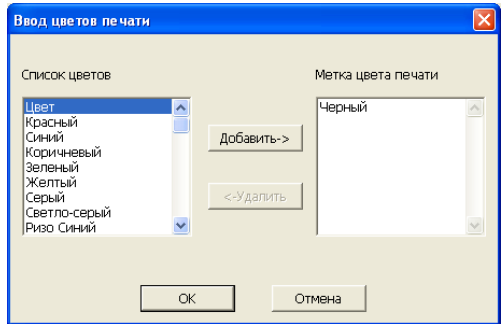

3 Нажмите кнопку [OK].

**Сведения о цветах (только при подсоединении через сеть)** Можно выбрать автоматическое определение сведений о цветах. **Флажок установлен :** Определение сведений о цветах печати, име-

ющихся в принтере, выполняется каждый раз при открытии свойств принтера для вывода информации [Метка цвета] для драйвера принтера. Для печати без открытия свойств принтера определение сведений о цветах производится до выполнения печати, а данные выводятся

> с печатью цветов, имеющихся в принтере, с настройками драйвера принтера.

**Флажок не установлен :** Сведения о цветах обновляются, только если нажать кнопку [Обновить] на вкладке [Руководство].

#### **Ссылка**

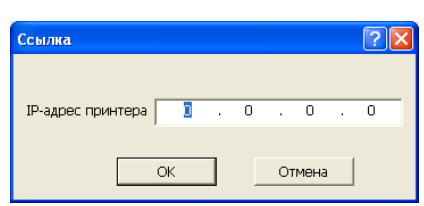

Это поле заполняется, когда определение выполняется для получения сведений о цветах барабана (цилиндра), установленного в принтере.

#### **IP-адрес**

Введите IP-адрес подключенного принтера RISO.

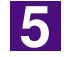

#### **Нажмите кнопку [OK].**

Новая конфигурация драйвера принтера подтверждается, и диалоговое окно [Свойства] закрывается.

# <span id="page-42-0"></span>**■ Отправка и печать данных**

Выполните операции ниже для печати данных документа непосредственно на принтере RISO.

Если на компьютере не установлен соответствующий драйвер принтера RISO, сначала установите драйвер (см. "Установка драйвера принтера", [стр. 8\).](#page-8-0)

#### **ВАЖНО!**

- **Максимальная область запечатывания изменяется в зависимости от модели принтера RISO. Для определения максимальной области запечатывания см. руководство пользователя принтера RISO.**
- **О других ограничениях также см. руководство пользователя принтера RISO.**

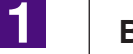

#### **Включите принтер RISO и загрузите бумагу.**

Загрузите бумагу, подходящую для печати.

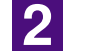

#### **Укажите задание печати в диалоговом окне [Печать].**

Включите компьютер и запустите Windows.

Откройте документ для печати и выберите [Печать] в меню [Файл], чтобы открыть диалоговое окно [Печать].

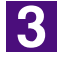

#### **Выберите драйвер принтера.**

В списке [Имя принтера] выберите драйвер принтера, соответствующий вашему принтеру.

Для печати с флэш-диска USB выберите [Имя принтера (флэш-диск USB)] и подключите флэш-диск USB к компьютеру. (только для модели EZ5)

### $\vert \mathbf{A} \vert$

#### **Проверьте условия печати.**

ПРИМЕЧАНИЕ **• Укажите число печатаемых копий в диапазоне: от 1 до 9,999.**

> **• Не забудьте удалить флажок [Разобрать по копиям]. Если этот флажок установлен, операция изготовления мастера будет повторяться для каждой копии.**

Набор пунктов в диалоговом окне [Печать] зависит от прикладного программного обеспечения.

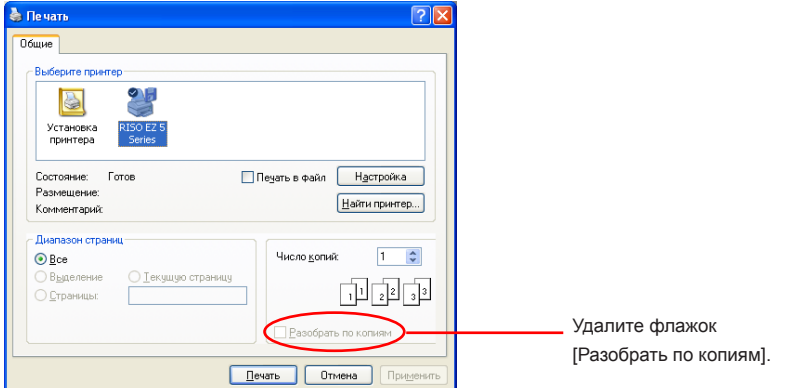

#### **ВАЖНО!**

**При печати файла, содержащего несколько страниц, а также с указанием различных размеров бумаги или с различной ориентацией, может произойти сбой печати, если в качестве диапазона печати выбран параметр [Все]. Указывайте номера страниц одного размера и ориентации.** 

**Чтобы установить дополнительные условия печати для текущего задания печати.** Откройте диалоговое окно [Свойства], щелкнув [Настройка] в диалоговом окне [Печать].

ПРИМЕЧАНИЕ Некоторые настройки принтера могут быть недоступны в зависимости от прав доступа.

**Вкладка [Руководство]** (см. [стр. 46](#page-46-0) для более детальной настройки)

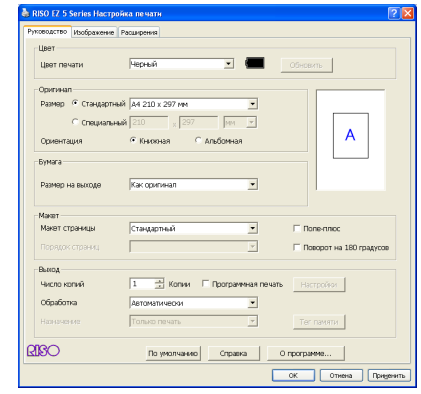

#### **ВАЖНО!**

**Настройки размера бумаги и ориентации страниц на этой вкладке должны соответствовать настройкам используемого прикладного программного обеспечения.** 

**Вкладка [Изображение]** (см. [стр. 54](#page-54-0) для более детальной настройки)

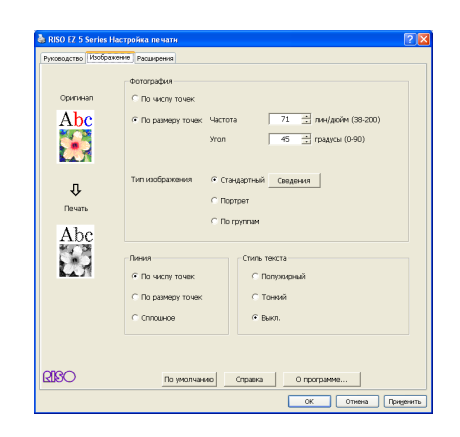

**Вкладка [Расширения]** (см. [стр. 57](#page-57-0) для более детальной настройки)

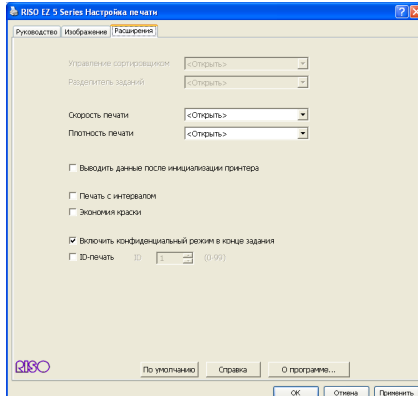

Если настройки не требуются, оставьте "<Открыть>" для этой вкладки или не вносите никаких изменений. Печать выполняется в соответствии с настройками принтера RISO. Об изменении настроек см. соответствующий раздел руководства пользователя принтера RISO.

 $\overline{5}$ 

#### **Начните печать.**

Нажмите кнопку [OK] в диалоговом окне [Печать]. Данные документа выбранного файла передаются на принтер RISO и

печатаются в соответствии с установками на предыдущих шагах.

При использовании флэш-диска USB данные выводятся на флэш-диск USB. Отсоедините флэш-диск USB от компьютера, подсоедините диск к принтеру и печатайте данные. Об операциях печати см. руководство пользователя принтера.

# <span id="page-45-0"></span>**■ Настройка условий печати**

Различные условия печати настраиваются на вкладках диалогового окна [Свойства].

Чтобы открыть это диалоговое окно, щелкните [Настройка] в диалоговом окне [Печать].

Эти операции одинаковы для ОС Windows 2000/XP/Vista.

Могут различаться только некоторые экранные изображения и названия вкладок.

#### ПРИМЕЧАНИЕ» Об использовании других вкладок этого диалого**вого окна см. документацию ОС Windows и приложений.**

#### **ВАЖНО!**

**Некоторые настройки драйвера принтера отключаются настройками.**

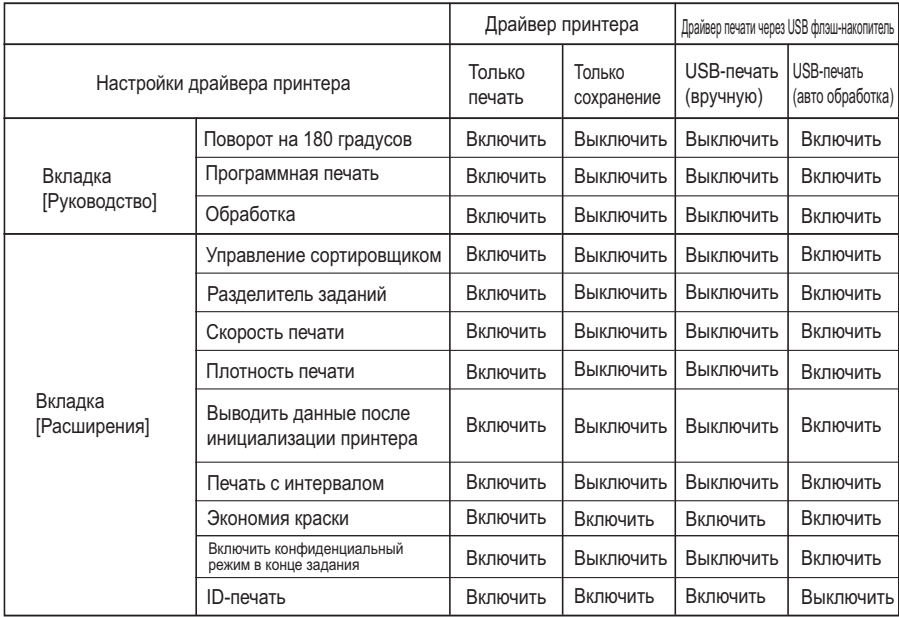

Включить : настройка драйвера принтера включена.

Выключить : настройка драйвера принтера отключена (или не может быть установлена). Устанавливается в панели управления принтера при печати.

> Функция печати с флэш-диска USB доступна только в модели EZ5.

## <span id="page-46-0"></span>**Вкладка [Руководство]**

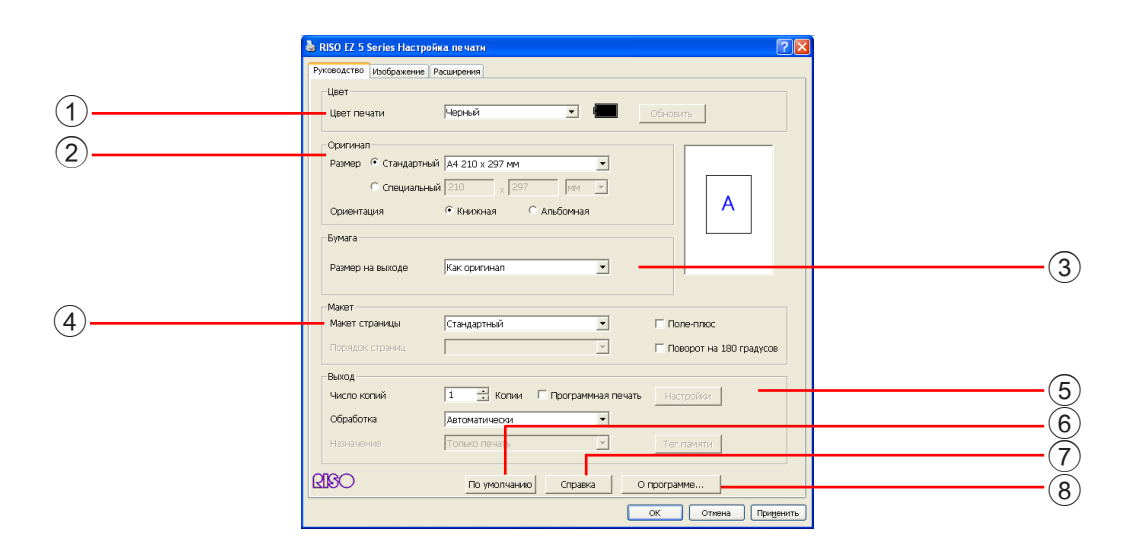

### Настройки ① Цвет

Цвет печати Обновить

- 2 **Оригинал**  Размер Ориентация
- 3 **Бумага** Размер на выходе

#### 4 **Макет**

Макет страницы Порядок страниц Поле-плюс Поворот на 180 градусов

#### 5 **Выход**

- Число копий Программная печать Обработка Назначение Тег памяти
- 6 **По умолчанию**
- 7 **Справка**
- 8 **О программе...**

#### 1 **Цвет Цвет печати**

Если сведения о цветах получены с помощью команды [Обновить], автоматически устанавливается цвет, заданный в принтере, и символ названия цвета отображается синим цветом. Эта операция удобна для проверки цвета установленного в данный момент барабана.

Если сведения о цветах не получены, откройте раскрывающийся список, нажав кнопку [▼], и вручную выберите цвет, установленный для принтера.

#### **[Обновить] (только в случае подсоединения через сеть)** ■ **Необходимо настроить [Сведения о цветах] - [Ссылка] на вкладке [Конфигурация] ([стр. 37\).](#page-37-0)**

Если нажать кнопку [Обновить], сведения о цвете, установленные в принтере, применяются к драйверу принтера. После получения сведений символ названия цвета драйвера принтера отображается синим цветом.

#### **ВАЖНО!**

**Чтобы обновить цвет краски, необходимо предварительно запустить средство мониторинга RISO Network Card (сетевая плата RISO).**

#### 2 **Оригинал Размер**

Можно указать нужный размер бумаги в окнах "Стандартный" или "Специальный" как часто используемый. Изготовителем устанавливается размер бумаги "Стандартный: Letter 8.5 × 11 дюймов" или "A4 210 × 297 мм".

#### **– Изменение настройки стандартного размера бумаги**

При использовании любого стандартного размера бумаги, отличного от отображаемого, щелкните [▼], чтобы показать список размеров бумаги и выбрать нужный, выделив его.

#### **ВАЖНО!**

**Если бумага подается длинным краем вперед, выберите размер бумаги, имя которого содержит часть "-R".**

**Обязательно укажите ориентацию страницы, установленную в прикладном программном обеспечении при создании данных документа.**

#### **– Изменение настройки специального размера бумаги**

При использовании специального размера бумаги, отличного от отображаемого, выберите [Специальный] и введите в полях его ширину и длину. Если нужно изменить единицы измерения с "дюймы" на "мм", щелкните

[▼] рядом с окном и выделите [мм].

- ПРИМЕЧАНИЕ Диапазон изменения размера бумаги, указанный здесь, зависит от технических характеристик принтера RISO.
	- Специальному размеру бумаги можно присвоить имя и зарегистрировать его в списке стандартных размеров бумаги. О регистрации см. "Регистрация специального размера бумаги в качестве стандартного", [стр. 39](#page-39-0) .
	- В некоторых приложениях можно не вводить никаких данных в столбце [Специальный]. В этом случае зарегистрируйте нестандартный размер бумаги (см. [стр. 39\).](#page-39-0)

#### <span id="page-48-0"></span>**Ориентация**

Требуется выбрать ту же ориентацию, что и для документа оригинала. Изготовителем установлена ориентация "Книжная".

Если бумага подается широким краем вперед, то ориентация, указываемая здесь, должна быть противоположна ориентации оригинала документа (например, "Книжная" ориентация – для "Альбомная" и "Альбомная" – для "Книжная").

#### **ВАЖНО!**

**Обязательно укажите ориентацию страницы, установленную в прикладном программном обеспечении при создании данных документа.**

#### 3 **Бумага Размер на выходе**

Выберите размер бумаги для печати. Если не используется масштабирование, выберите [Как оригинал]. Если выбран размер бумаги, отличающийся от текста оригинала, выполняется масштабирование от 50% до 200%.

#### 4 **Макет Макет страницы**

Можно печатать данные двух и более страниц на одном листе бумаги. **Стандартный :** печать "мультип" (одна стр.) или (несколько

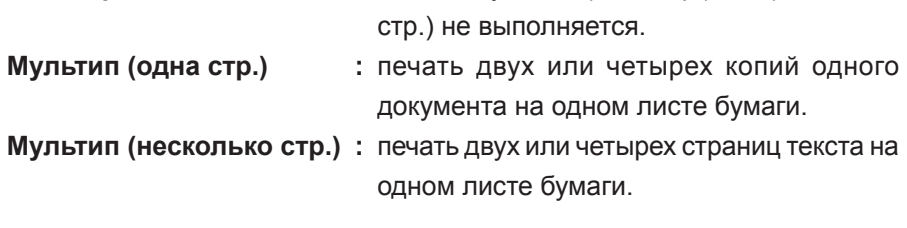

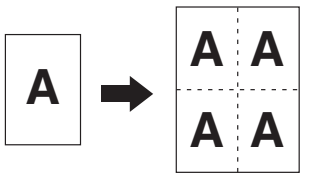

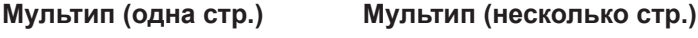

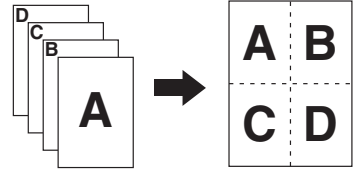

#### **Порядок страниц**

Установите порядок страниц оригинала. При печати "мультип" предоставляется выбор.

- 2 в 1: выберите По возрастанию/По убыванию.
- 4 в 1: выберите Горизонтально-По возрастанию, Вертикально-По возрастанию, Горизонтально-По убыванию или Вертикально-По убыванию.

#### **Поле-плюс**

Если этот флажок установлен, печать выполняется с 95%-масштабированием.

#### **Поворот на 180 градусов**

При включении этого параметра изображения при печати поворачиваются на 180 градусов. Установите флажок для включения параметра.

#### **ВАЖНО!**

**Этот параметр также доступен с панели управления принтера RISO. Убедитесь, что он не включен одновременно и на панели, и в драйвере. В противном случае этот параметр отменяется.**

#### 5 **Выход Число копий**

Это поле используется для указания числа копий, если в прикладном программном обеспечении отсутствует поле для ввода числа копий. С другой стороны, если число копий указано в диалоговом окне [Печать] прикладного программного обеспечения, можно пропустить эту настройку, так как она на влияет на процесс печати.

#### **Программная печать**

Задания печати выполняются в комплектах копий. В одном комплекте содержится не менее одной страницы. Для выбора программной печати можно нажать кнопку [Настройки]. Нажмите кнопку [Настройки], чтобы открыть диалоговое окно [Программная печать].

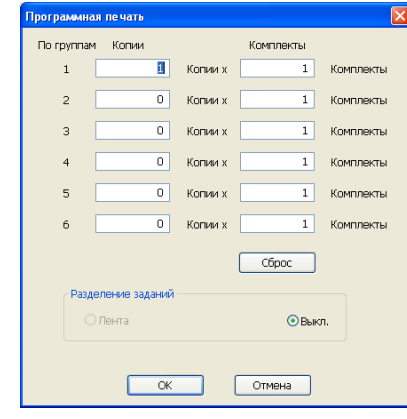

#### **Копии :** введите значение для числа страниц, печатаемых

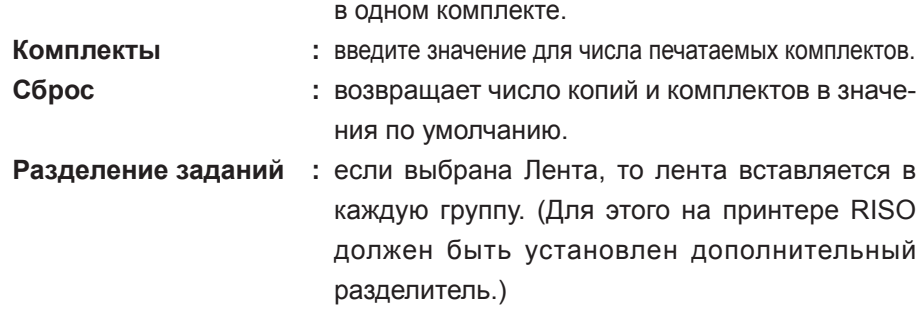

#### **Обработка**

Можно указать способ обработки заданий печати на принтере RISO (например, завершать задания без перерывов или прерывать обработку после указанного шага). Прервав задание печати, можно проверить положение оттиска и его качество с помощью пробных копий перед печатью или же изменить ход выполнения задания печати в соответствии с требованиями к печати. Щелкните [▼] и выберите процесс обработки в отображаемом списке. Доступны следующие процессы обработки:

#### **Автоматически:**

для завершения заданий печати без вмешательства оператора в работу принтера RISO. Между процессами изготовления мастера и печати нет перерыва вплоть до окончания задания печати.

#### **Полуавто (печать):**

для прерывания заданий печати перед каждой операцией изготовления мастера (например, чтобы взять стопку напечатанных копий, особенно при дуплексной печати). Изображение страницы можно просмотреть на ЖК-дисплее принтера, чтобы проверить то, что будет напечатано.

#### **Полуавто (мастер):**

для прерывания заданий печати перед каждым процессом печати, чтобы можно было проверить пробный оттиск.

#### **Вручную:**

для прерывания заданий печати на каждом шаге обработки (например, изготовление мастера или печать).

#### **ВАЖНО!**

- **Для драйвера принтера параметр [Обработка] доступен только при выборе [Только печать]. (См. [стр. 51\)](#page-51-0) (настройка не действует для параметра [Только сохранение]). Для сохраненных данных установите режим [Обработка] на дисплее принтера, когда данные открыты.**
- **Для драйвера принтера для печати с флэш-диска USB процесс изготовления мастера/печать выполняется в соответствии с настройкой [Обработка], сделанной, когда параметр [Назначение] [\(стр. 51\)](#page-51-0) установлен в значение [USB-печать (авто обработка)]. Поэтому если выбран параметр [Полуавто (печать)] или [Вручную], изготовление мастера не запускается автоматически.**

#### <span id="page-51-0"></span>**Назначение**

#### **(для драйвера принтера)**

■ **[Назначение] отображается, только если принтер RISO оборудован памятью (DM-128CF).**

ПРИМЕЧАНИЕ При установке драйвера принтера откройте диалоговое окно [Свойства], чтобы на вкладке [Конфигурация] выбрать, установлена или не установлена память (см. [стр. 37\).](#page-37-0)

Щелкните [▼], чтобы просмотреть открывающийся список и выбрать назначение.

#### **Только печать**

Отправьте данные на принтер RISO и начните печать в авторежиме. Данные в памяти автоматически удаляются после выполнения задания печати.

#### **Печать и сохранение\***

Задание печати обрабатывается, и данные сохраняются в принтере. В любой момент можно вызвать данные, сохраненные в принтере RISO.

#### **Только сохранение\***

Отправьте данные на принтер RISO для сохранения. В любой момент можно вызвать данные, сохраненные в принтере RISO.

\* Эта возможность недоступна для моделей EZ3/EZ2.

#### **(для драйвера принтера для печати с флэш-диска USB)**

Щелкните [▼], чтобы открыть открывающийся список и выбрать назначение.

#### **USB-печать (вручную)**

Данные выводятся на флэш-диск USB. Можно выбрать папку для хранения данных на флэш-диске USB [\(стр. 52\).](#page-52-0)

#### **USB-печать (авто обработка)**

Данные отправляются на флэш-диск USB. Данные печатаются в соответствии с настройкой [Обработка]. Папку для хранения данных на флэш-диске USB выбрать невозможно. Данные сохраняются в папке [Автообработка].

После изготовления мастера данные на флэш-диске USB автоматически удаляются.

#### <span id="page-52-0"></span>**Тег памяти (для драйвера принтера)**

Укажите дополнительную информацию, необходимую для сохранения данных. Информация, указанная ниже, сохраняется вместе с данными документа. Эта информация может использоваться для идентификации сохраненных данных.

Выбрав [Печать и сохранение] или [Только сохранение] для параметра [Назначение], можно выбрать [Тег памяти]. Щелкните [Тег памяти], чтобы открыть диалоговое окно [Тег памяти].

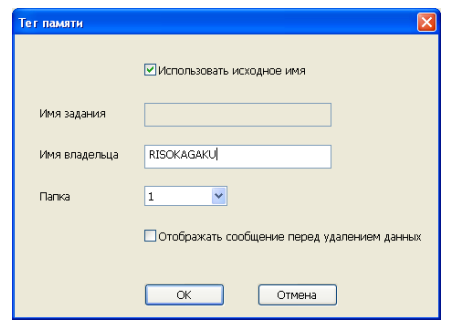

#### **(для драйвера принтера для печати с флэш-диска USB)** Только для модели EZ5.

Укажите дополнительную информацию, необходимую для вывода на флэш-диск USB. Элементы, указанные ниже, сохраняются вместе с исходными данными. Эта информация используется для идентификации данных для вывода. При щелчке [Тег памяти] открывается диалоговое окно [Тег USB-печати].

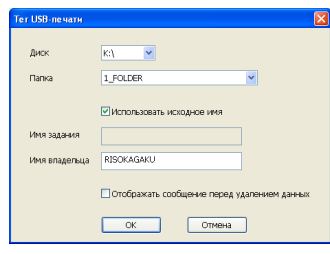

#### **Использовать исходное имя:**

Установите флажок для автоматического использования исходного имени файла, указанного для идентификации в прикладном программном обеспечении, в котором создавался документ.

#### **Имя задания:**

Введите имя идентификатора, чтобы назначить имя, отличное от указанного в прикладном программном обеспечении, в котором создавался документ. **Имя владельца:**

Введите имя администратора данных для сохранения или вывода на флэш-диск USB. По умолчанию используется имя пользователя, выполнившего вход в систему.

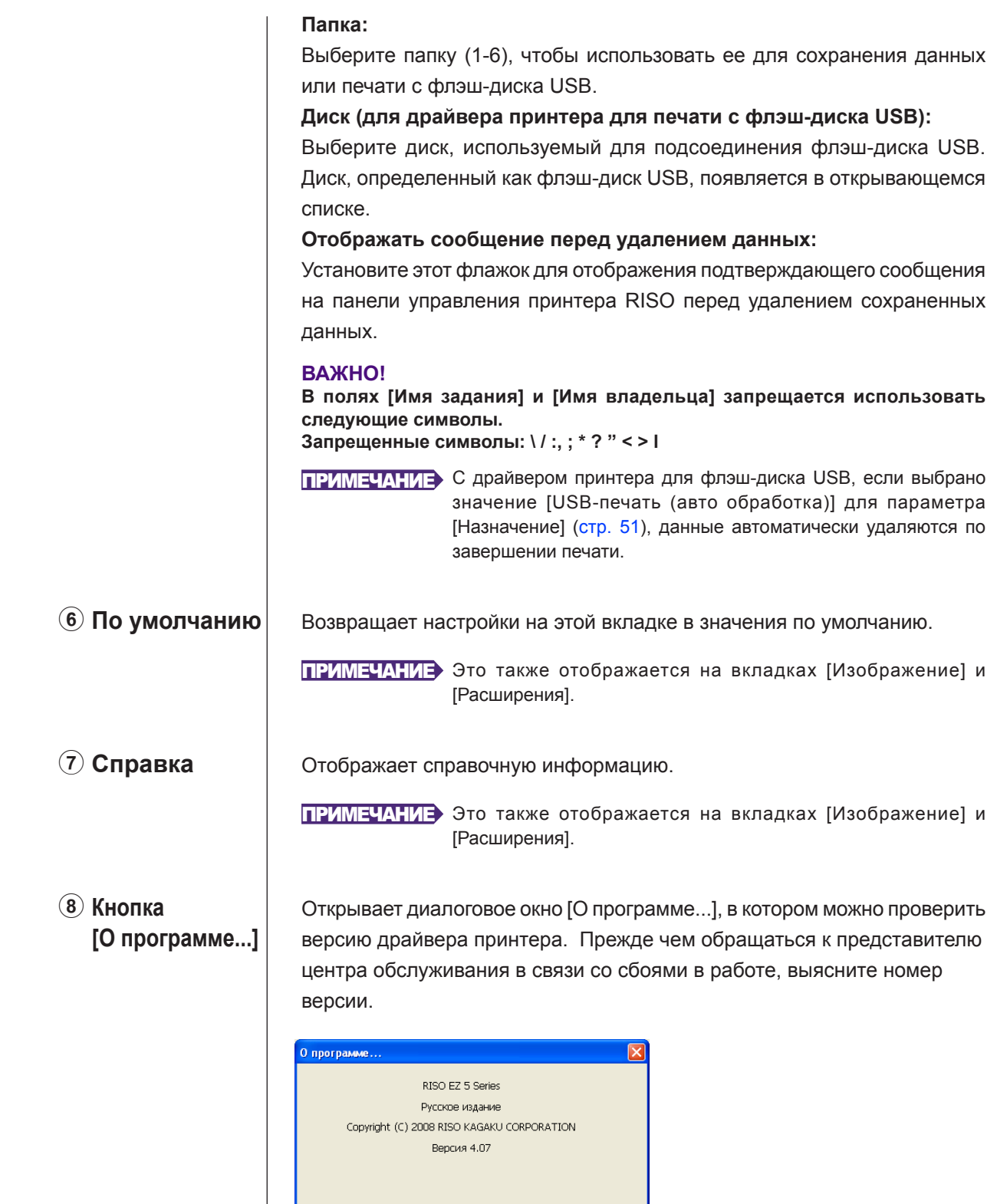

ПРИМЕЧАНИЕ Это также отображается на вкладках [Изображение] и

[Расширения].

 $\overline{X}$ 

RIBO

Работа с драйвером принтера 53

## <span id="page-54-0"></span>**Вкладка [Изображение]**

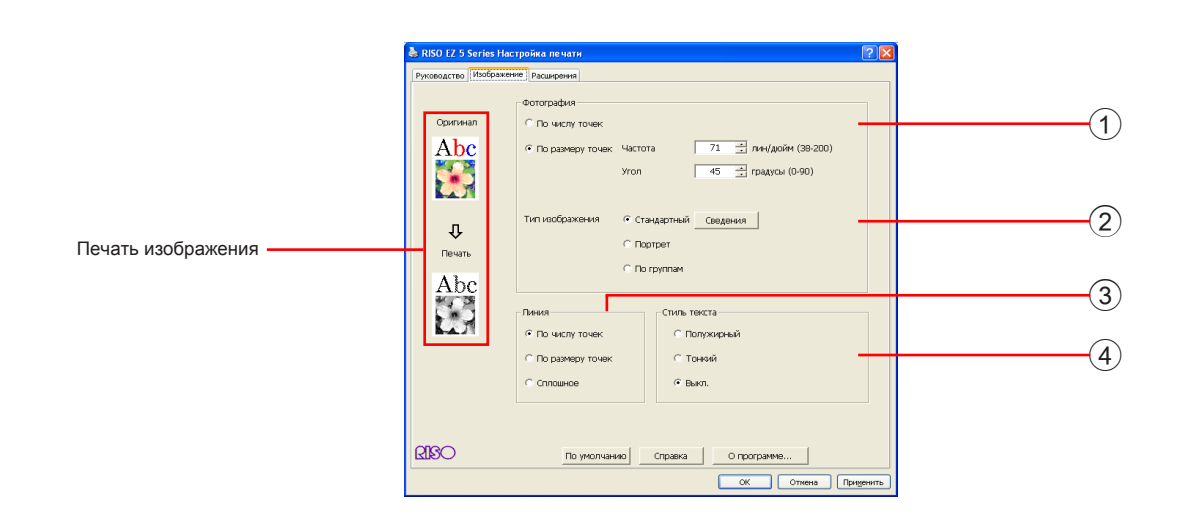

### **Настройки**

1 **Фотография** По числу точек

По размеру точек Частота Угол

2 **Тип изображения** Стандартный Портрет По группам

#### 3 **Линия**

По числу точек По размеру точек Сплошное

4 **Стиль текста** Полужирный Тонкий Выкл.

1 **Фотография** Можно выбрать один из следующих двух стилей печати фотоизображе ний с данными документа. Образец печати фотоизображения в выбран ном стиле можно предварительно просмотреть на экране.

#### **По числу точек:**

Различные оттенки фотоизображений воспроизводятся изменением числа точек на единицу площади в соответствии с плотностью оригинала. Напечатанные фотоизображения выглядят зернистыми.

#### **По размеру точек:**

Различные оттенки фотоизображений воспроизводятся изменением размера точек в соответствии с плотностью оригинала. Напечатанные фотоизображения выглядят растрированными.

В этом стиле можно передать широкий диапазон оттенков оригинала фотоизображения, но при этом увеличивается его зернистость.

При выборе стиля [По размеру точек] можно установить параметр по размеру точек.

#### **Частота**

Можно выбрать частоту точек на дюйм (25,4 мм). Можно выбрать значение от 38 до 200. Значение по умолчанию: 71.

#### **Угол**

Можно выбрать угол поворота растра, чтобы выполнить регулировки для подавления муара и устранения других дефектов. Можно выбрать значение от 0 до 90. Значение по умолчанию: 45.

2 **Тип изображения** Выберите тип фотографии и установите доводку изображения.

#### **Стандартный**

Нажмите кнопку [Сведения] для выбора настроек яркости и контрастности. **Портрет**

Используйте эту настройку для поясных портретных снимков одного или двух человек. Этот тип обработки изображения очень полезен для печати фотографий лиц.

#### **По группам**

Эта настройка предназначена для групповых фотографий с передержанной экспозицией. Такая обработка эффективна при восстановлении участков лица, смазанных при использовании вспышки.

ПРИМЕЧАНИЕ При выборе типа [Портрет] или [По группам] настройки, сделанные для типа [Стандартный], возвращаются в значения по умолчанию.

#### **Настройка фотоизображения**

Щелкните [Сведения], чтобы открыть диалоговое окно [Настройка фотоизображения].

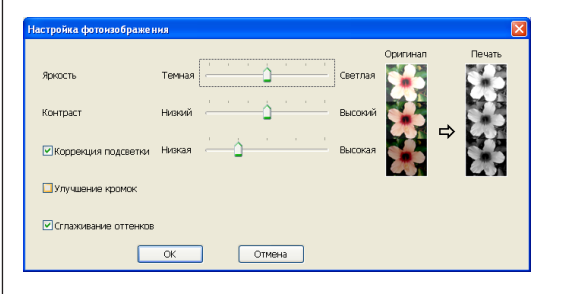

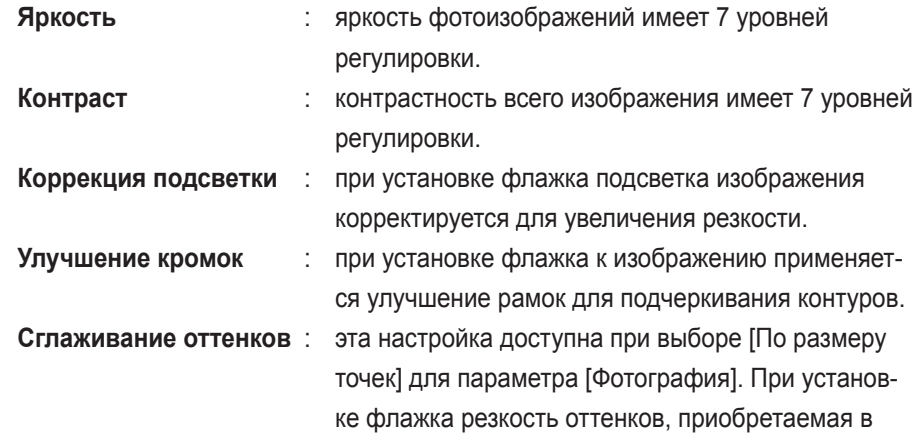

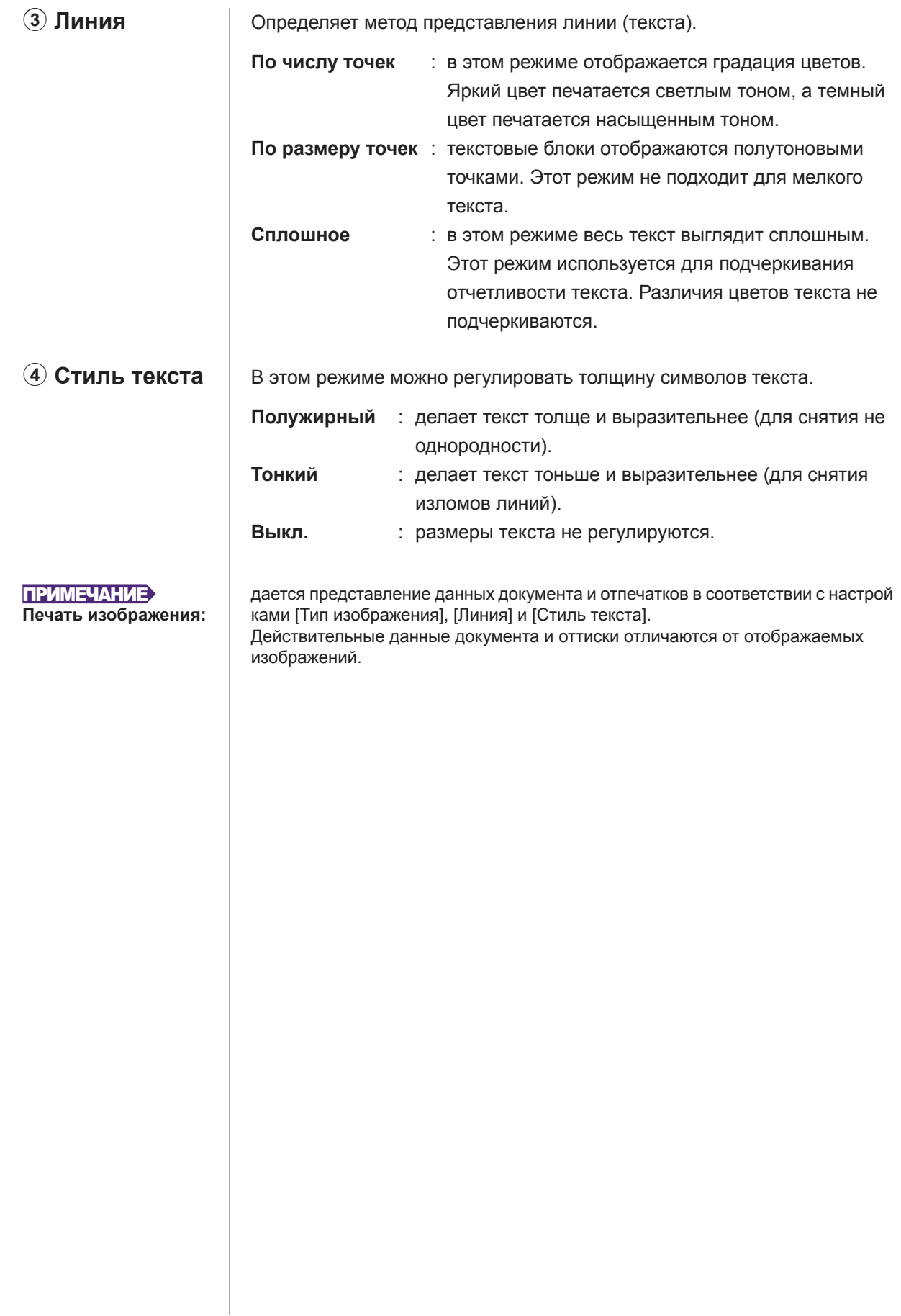

### <span id="page-57-0"></span>**Вкладка [Расширения]**

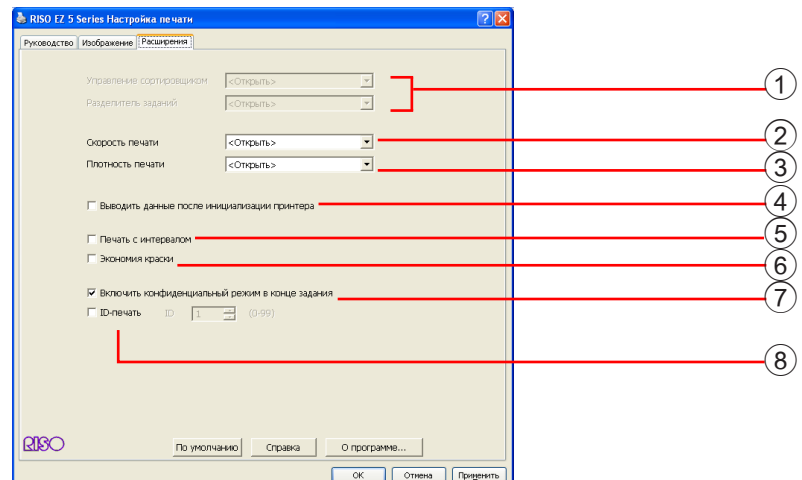

1 **Устройство**

Управление сортировщиком\*

- Разделитель заданий
- 2 **Скорость печати**

3 **Плотность печати**

4 **Выводить данные после инициализации принтера** 5 **Печать с интервалом**

- 6 **Экономия краски**
- 7 **Включить конфиденциальный режим в конце задания**
- 8 **ID-печать\***

\* Эта возможность недоступна для моделей EZ3/EZ2.

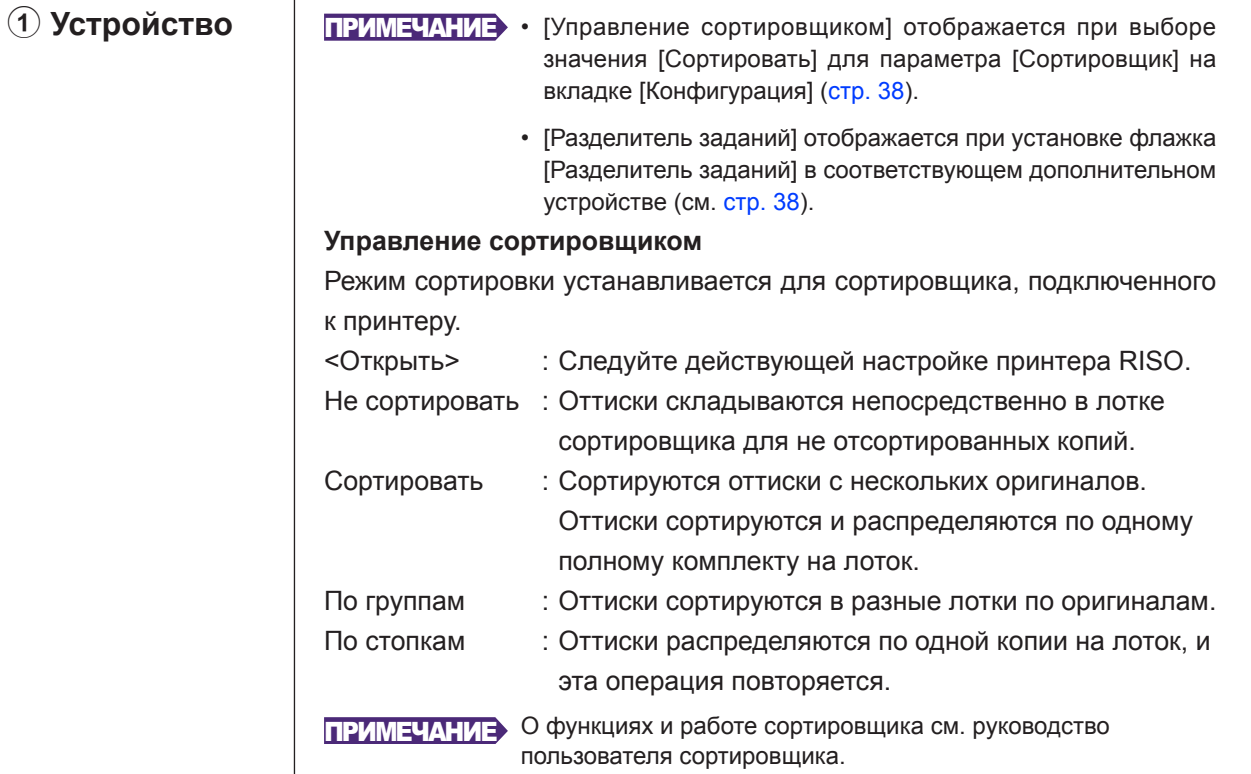

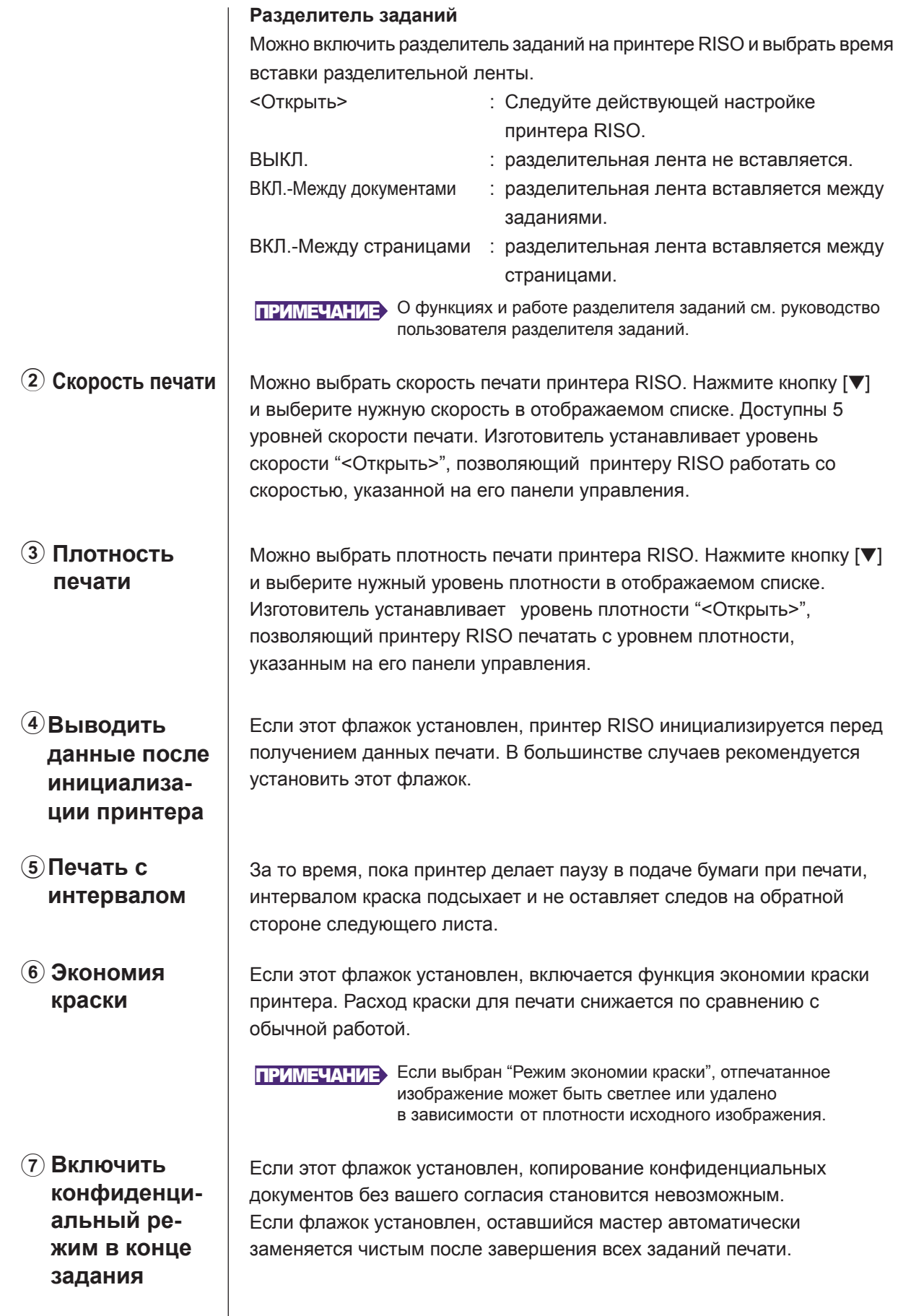

8 **ID-печать** Эта функция доступна только для модели EZ5.

Если этот флажок установлен, данные выводятся как "ID-печать". Для ID-печати требуется ввод PIN-кода при печати данных на принтере. Эта настройка используется для печати документов, не предназначенных для чтения посторонними (например, конфиденциальных).

Задание отправляется на принтер, но изготовление мастера начинается только после авторизации на панели управления принтера.

#### **ВАЖНО!**

- Если с драйвером принтера для флэш-диска USB установлен флажок [USB-печать], то для параметра [Назначение] автоматически устанавливается значение [USB-печать (вручную)] [\(стр. 51\).](#page-51-0) Выбрать [USB-печать (авто обработка)] невозможно.
- До установки [ID-печать] выполните настройки авторизации на принтере. Подробнее см. руководство пользователя принтера.

#### **ID**

Введите ваш идентификационный номер, зарегистрированный в принтере.

ПРИМЕЧАНИЕ Идентификационный номер в диапазоне от 0 до 99 присваивается каждому пользователю. Подробнее можно узнать у администратора принтера.

## <span id="page-60-0"></span>**■ Создание файла формата RISORINC**

в этом файле.

Необходимо создать файл формата RISORINC перед отправкой данных через FTP с помощью RISO Network Card (сетевая плата RISO).

ПРИМЕЧАНИЕ Файл формата RISORINC может использоваться только с принтерами RISO. Все настройки, сделанные в драйвере принтера, сохраняются

#### **ВАЖНО!**

**Операция создания файлов RISORINC отличается, если используется функция [Макет] [\(стр. 48\).](#page-48-0) См. "Создание файлов RISORINC с использованием функции Макет" [\(стр. 62\).](#page-62-0)**

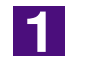

 $\mathbf{P}$ 

### **Откройте файл документа и укажите задание печати в диалоговом окне [Печать].**

Чтобы открыть диалоговое окно [Печать], выберите [Печать] в меню [Файл].

### **Подтвердите выбор [RISO...] в поле [Принтер] диалогового окна [Печать].**

Выбранный принтер [RISO...] должен соответствовать модели принтера RISO, на который будет передаваться файл документа. В противном случае передаваемые данные документа могут печататься на принтере RISO неправильно.

#### **ВАЖНО!**

- **Необходимо создать файл формата RISORINC для драйвера принтера RISO, соответствующего вашему принтеру RISO. Если драйвер принтера не соответствует драйверу принтера RISO, передаваемый документ может печататься неправильно.**
- **Драйвер принтера для печати с флэш-диска USB использовать невозможно.**

### $\overline{3}$

#### **Вывод данных документа в файл.**

Установите соответствующий флажок, например, [Печать в файл], и нажмите кнопку [OK]. Затем в отображаемом диалоговом окне укажите имя и назначение создаваемого файла формата RISORINC и нажмите кнопку [OK] или [Сохранить].

ПРИМЕЧАНИЕ Если в диалоговом окне [Печать] нет соответствующего флажка, измените конфигурацию драйвера принтера. Откройте диалоговое окно [Свойства] в папке [Принтеры] и выберите "Файл" в списке [Порт] на вкладке [Сведения] или [Порты]. Затем откройте диалоговое окно [Печать] и нажмите кнопку [OK].

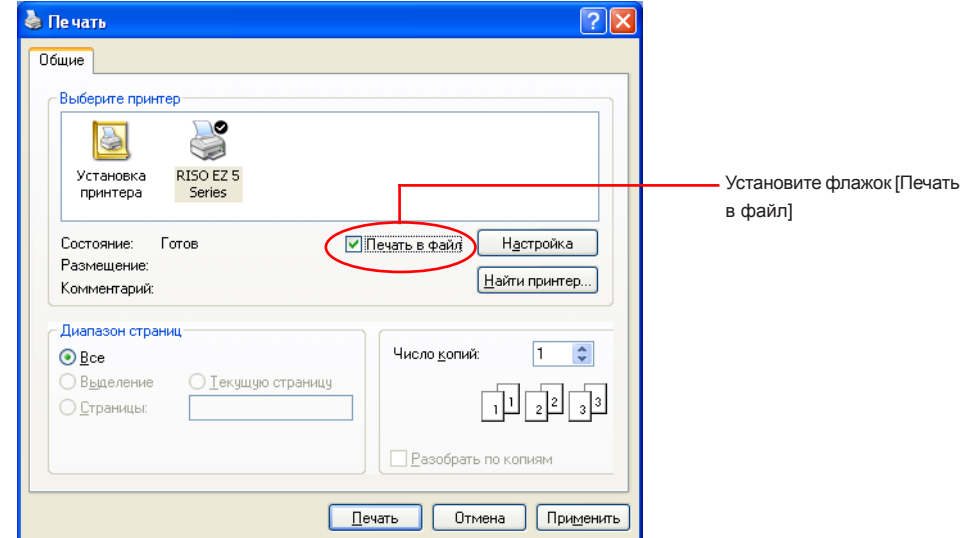

#### <span id="page-62-0"></span>**Создание файлов формата RISORINC с использованием функции Макет**

При использовании функции [Макет] ([стр. 48\)](#page-48-0) правильно создать файлы обычным способом невозможно. Файлы RISORINC создаются через локальный порт.

- ■ **Добавление локального порта для файлов RISORINC**
	- 1 **Откройте [Принтеры и факсы] или [Принтер] в панели управления.**
	- 2 **Выберите драйвер принтера RISO и откройте свойства.**
	- 3 **Откройте вкладку [Порт].**
	- 4 **Щелкните [Добавление порта].**
	- 5 **Выберите [Локальный порт] и щелкните [Новый порт].**
	- 6 **Открывается диалоговое окно [Имя порта]. Укажите диск для сохранения файла RISORINC (например, C:\), имя файла (например, RISORINC.prn) и нажмите кнопку [OK].** Если для [Имя порта] вводится "C:\RISO\RISORINC.prn", файл с именем RISORINC. prn сохраняется на диске C.

#### ■ Выбор локального порта для файлов RISORINC

- 1 **Откройте [Принтеры и факсы] или [Принтер] в панели управления.**
- 2 **Выберите драйвер принтера RISO и откройте свойства.**
- 3 **Откройте вкладку [Порт].**
- 4 **Установите флажок на локальном порте для файлов RISORINC, добавленном в диалоговом окне [Порт печати], и нажмите кнопку [OK].**

#### **ВАЖНО!**

После создания файла RISORINC с использованием функции [Макет] восстановите обычный порт печати подобно тому, как настраивался локальный порт.

ПРИМЕЧАНИЕ Удобно установить два драйвера принтера RISO и зарегистрировать один для выхода принтера, а другой – для файлов RISORINC.

#### ■ **Вывод файлов RISORINC**

1 **Откройте диалоговое окно [Печать].**

Откройте исходные данные для преобразования в формат RISORINC и выберите [Печать] в меню [Файл].

- 2 **Проверьте условия печати.** Убедитесь, что драйвер принтера RISO, в котором локальный порт выбран для файлов RISORINC, отображается в списке [Имя принтера].
- 3 **Вывод в файл.**

Удалите флажок [Печать в файл] и нажмите кнопку [OK]. Файл сохраняется с именем и на диске, указанном для локального порта.

#### **ВАЖНО!**

- Удалите флажок [Печать в файл]. Данные автоматически выводятся в файл.
- Для вывода других данных переместите или переименуйте сохраненный файл RISORINC. При выводе "как есть" сохраненный файл перезаписывается.

# **Удаление драйвера принтера**

Ниже описывается операция удаления драйвера принтера с помощью программы удаления.

Для Windows Vista

В случае удаления с помощью программы удаления пакет драйвера удалить невозможно. Чтобы удалить пакет драйвера (например, при переустановке драйвера принтера), удалите драйвер принтера вручную.

■ **[Удаление драйвера принтера](#page-64-0) ...............64**

# <span id="page-64-0"></span>**■ Удаление драйвера принтера**

Ниже описывается операция удаления драйвера принтера. (Об операции удаления вручную см. [стр. 70\).](#page-70-0)

#### **ВАЖНО!**

Чтобы удалить драйвер принтера, необходимо войти в систему Windows с правом изменять системные настройки (например, в качестве администратора и т.д.).

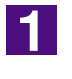

#### **Вставьте компакт-диск "Драйвер принтера RISO" в компьютер.**

Запускается программа установки. Если программа установки не запускается, дважды щелкните файл "SETUP.EXE" на компакт-диске.

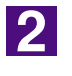

**Выберите язык из раскрывающегося списка и нажмите кнопку [OK].**

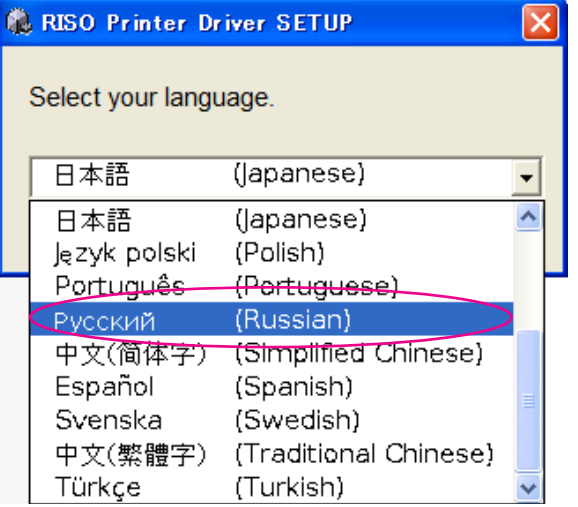

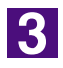

#### **Нажмите кнопку [Удалить].**

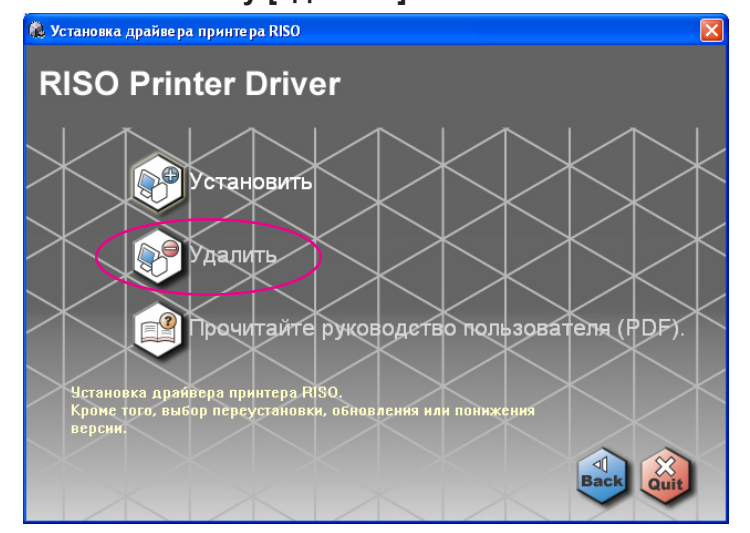

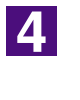

### **Нажмите кнопку [Далее].**

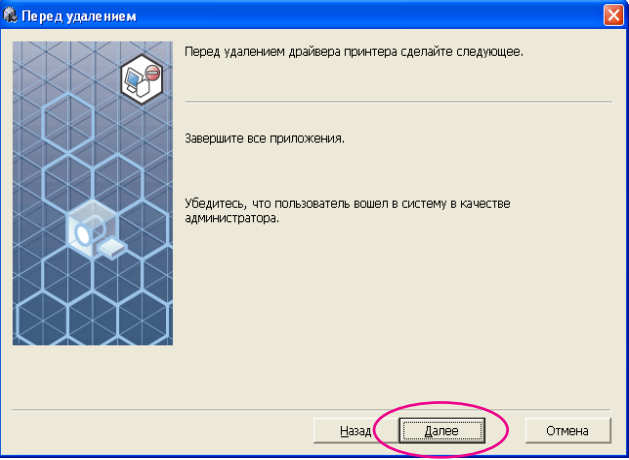

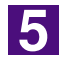

#### **Выберите принтер, драйвер которого необходимо удалить.**

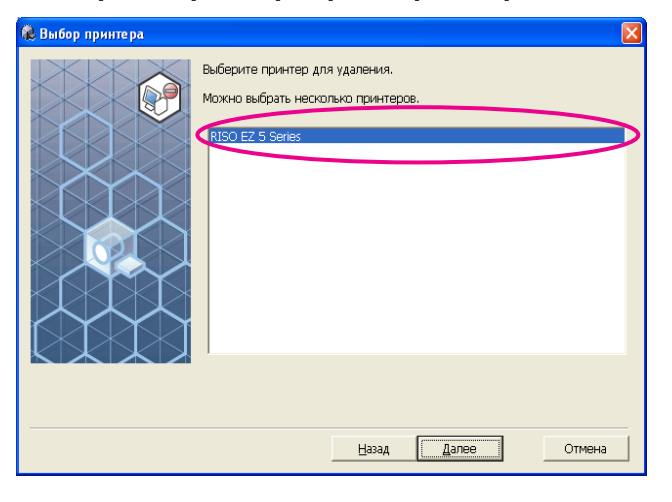

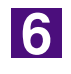

#### **Нажмите кнопку [Далее].**

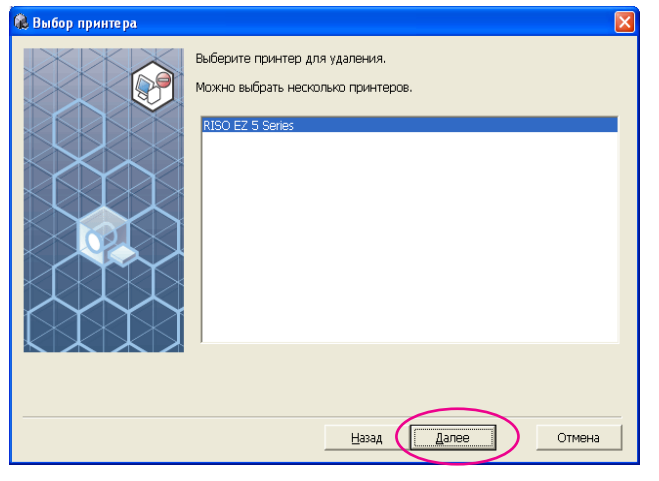

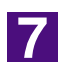

#### **Нажмите кнопку [Удалить].**

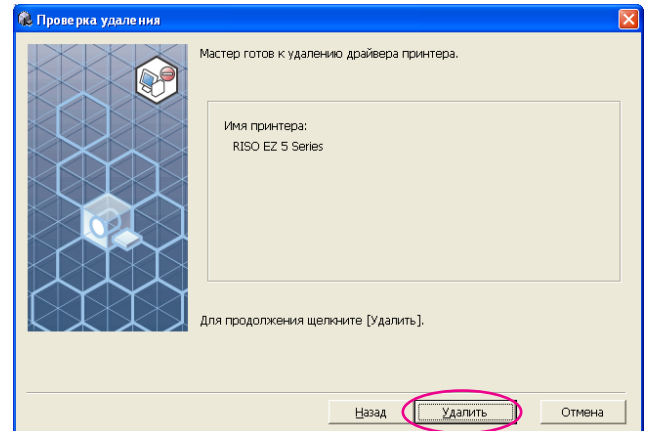

8

#### **Нажмите кнопку [Готово].**

После удаления драйвера принтера обязательно перезагрузите компьютер.

Если установлен флажок [Перезапустить сейчас], компьютер перезагружается после нажатия кнопки [Готово].

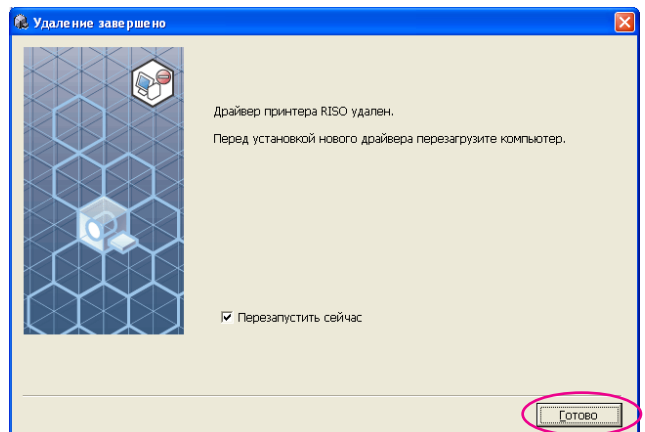

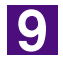

**Извлеките компакт-диск "Драйвер принтера RISO" из компьютера.**

#### **ВАЖНО!**

Держите извлеченный компакт-диск под рукой.

# **Установка/удаление драйвера принтера вручную**

Ниже описан процесс установки/удаления драйвера принтера без использования программы установки/удаления.

### **Для ОС Windows 2000/XP**

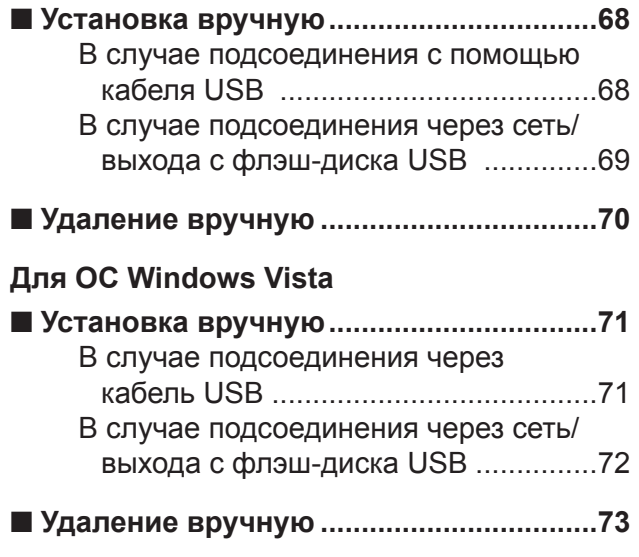

# <span id="page-68-0"></span>**Для ОС Windows 2000/XP**

# ■ Установка вручную

#### **ВАЖНО!**

- Чтобы установить драйвер принтера, необходимо войти в систему Windows с правом изменять системные настройки (например, в качестве администратора и т.д.).
- Для работы драйвера принтера требуются следующие условия. Память: для Windows 2000 ........128 МБ или больше для Windows XP ...........192 MБ или больше
- Не поддерживаются серверные ОС и использование общих принтеров.

### **В случае подсоединения с помощью кабеля USB**

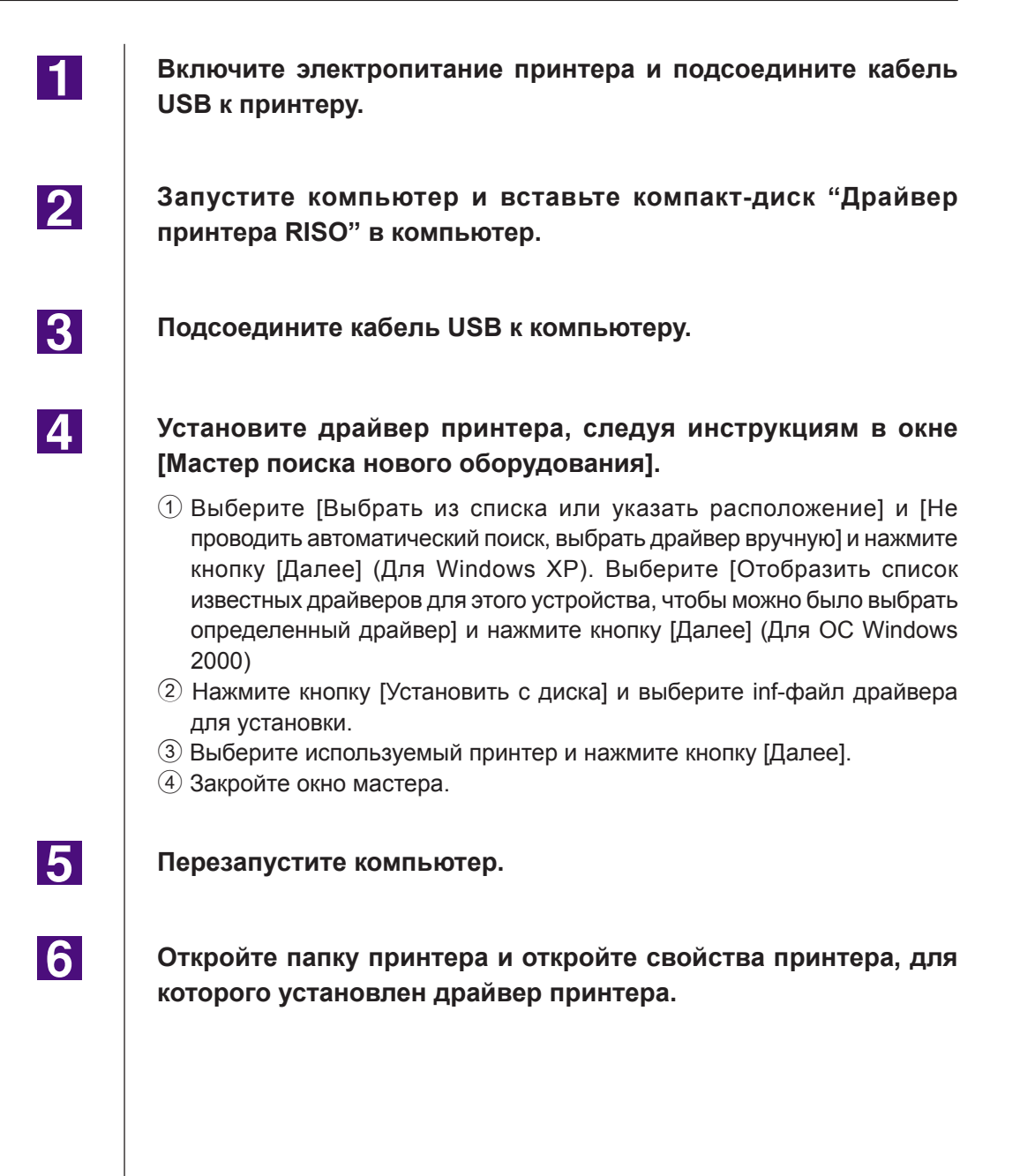

<span id="page-69-0"></span>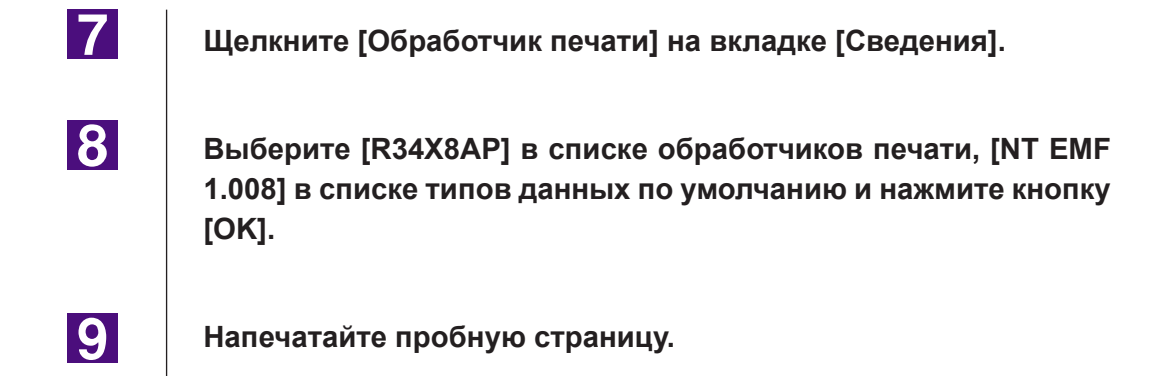

### **В случае подсоединения через сеть/ выход с флэш-диска USB**

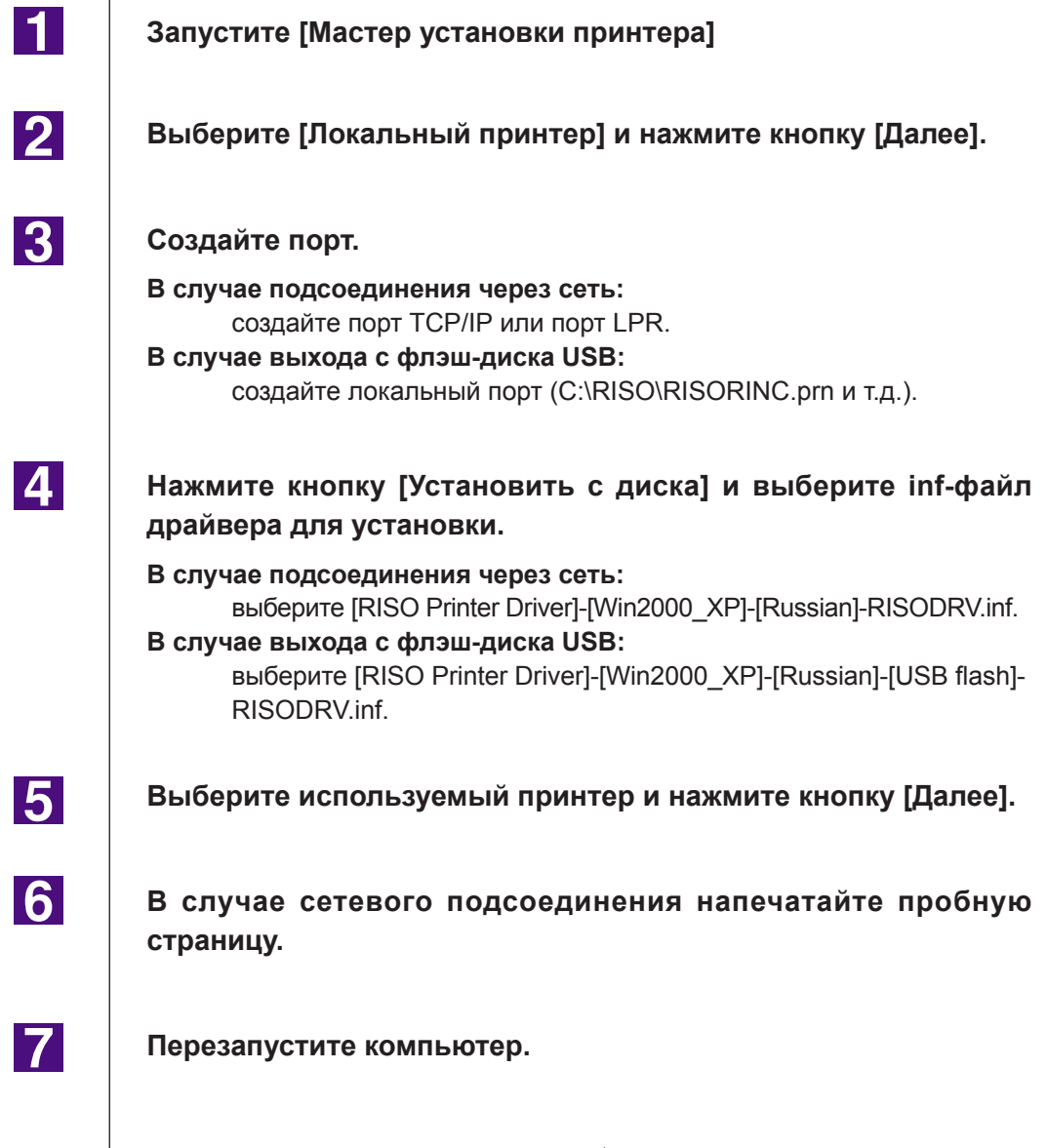

# <span id="page-70-0"></span>■ Удаление вручную

 $\blacksquare$ 2 3

**Удалите принтер из папки принтера.**

**В меню папки принтера откройте меню [Файл], а затем [Свойства сервера].**

**На вкладке [Драйвер] выберите драйвер принтера и нажмите кнопку [Удалить].**

# <span id="page-71-0"></span>**Для ОС Windows Vista**

# ■ Установка вручную

#### **ВАЖНО!**

- Чтобы установить драйвер принтера, необходимо войти в систему Windows с правом изменять системные настройки (например, в качестве администратора и т.д.).
- Для работы драйвера принтера требуются следующие условия. Память: 512 MБ или больше
- Общие принтеры не поддерживаются.

### **В случае подсоединения через кабель USB**

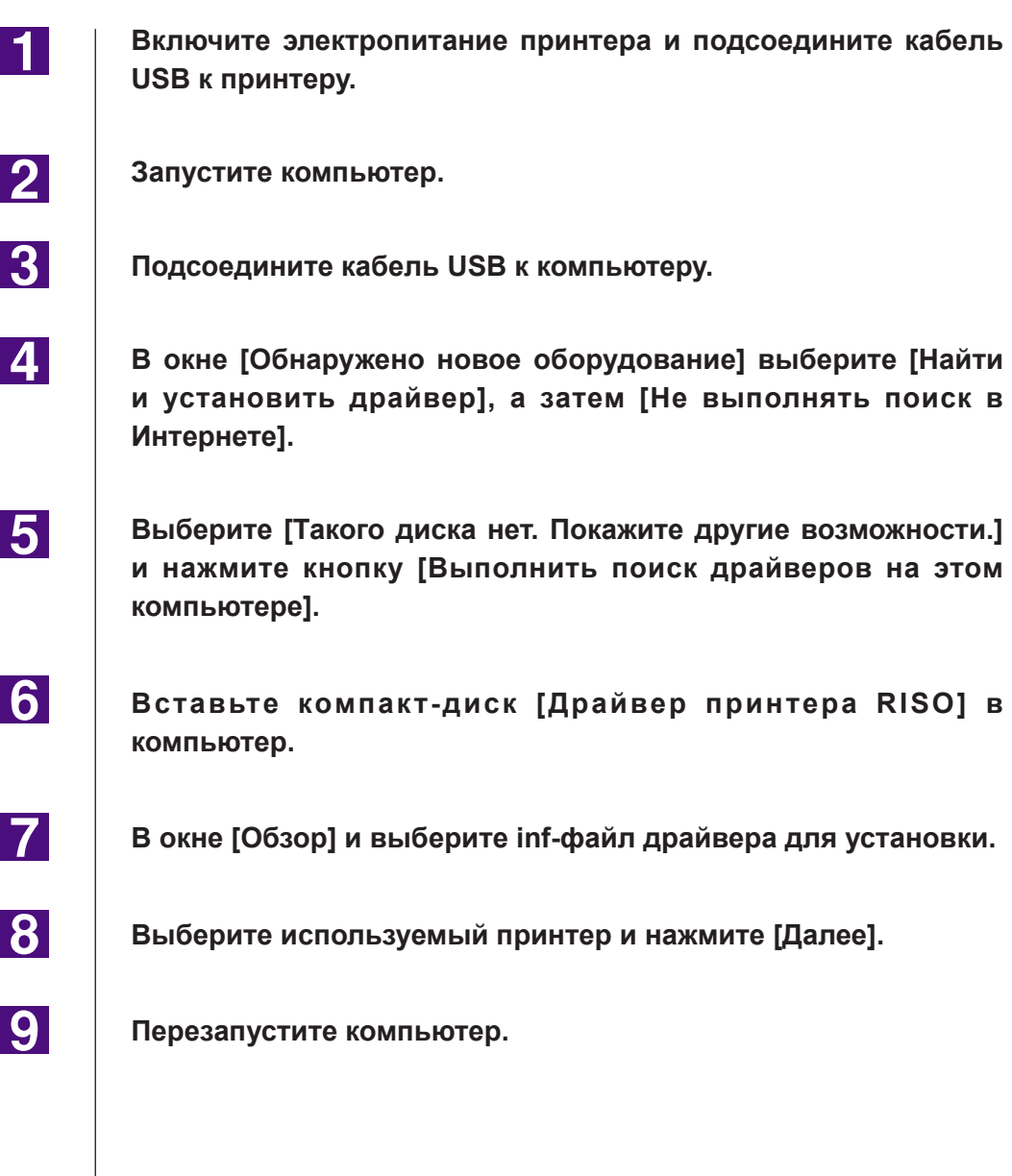
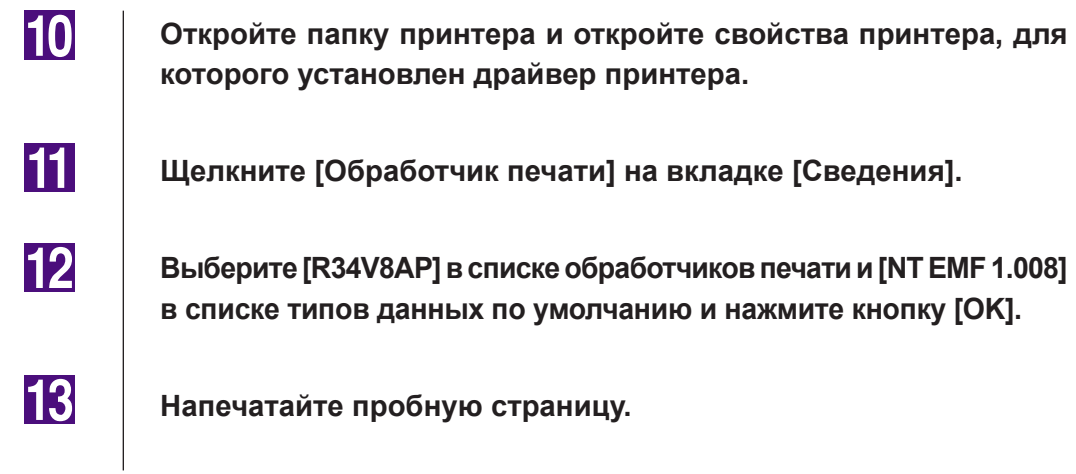

# **В случае подсоединения через сеть/ выхода с флэш-диска USB**

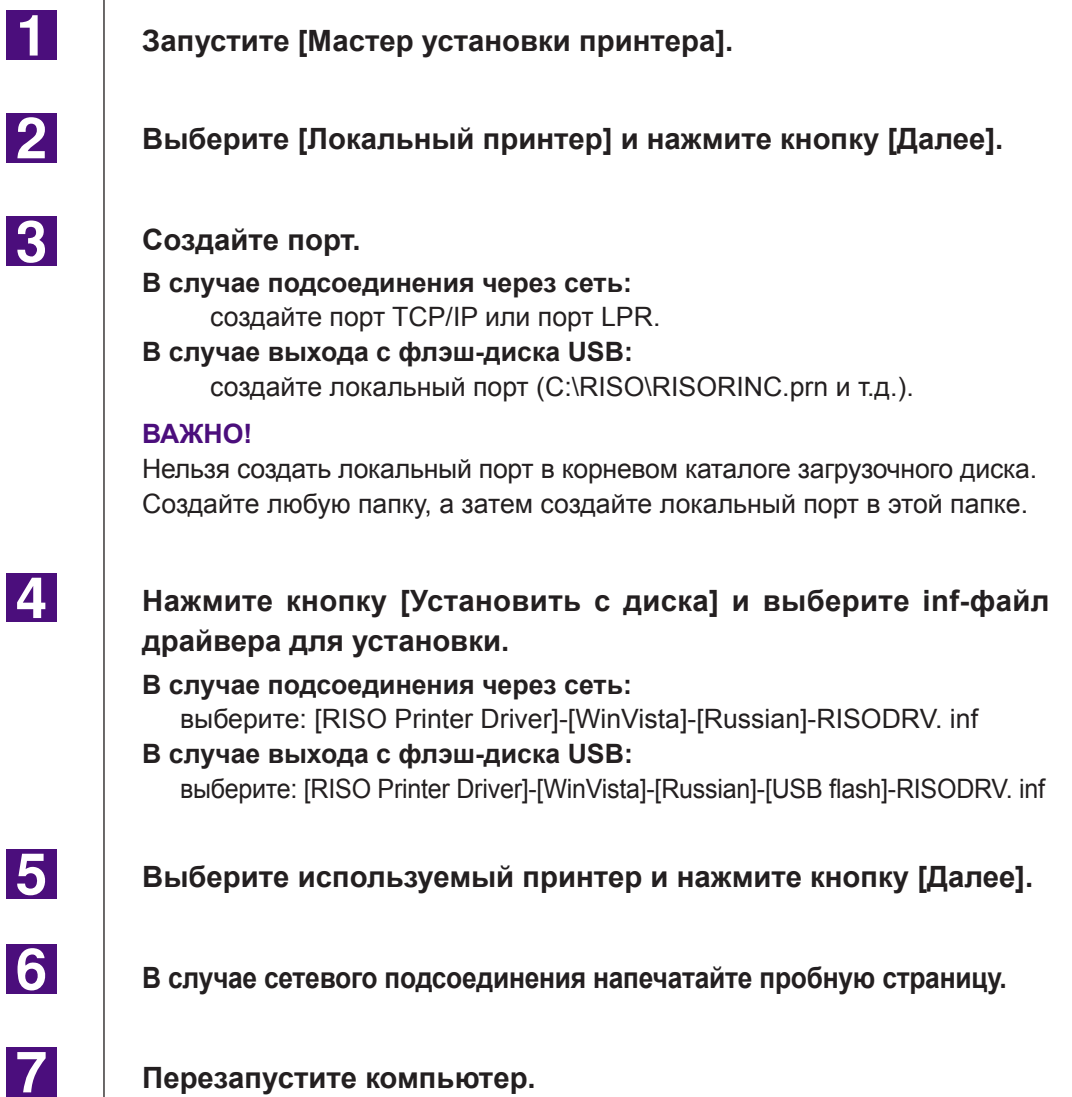

72 Установка/удаление драйвера принтера вручную

# ■ Удаление вручную

 $\blacksquare$ 

2

 $|3|$ 

**Удалите принтер из папки принтера.**

**В меню, которое отображается при щелчке правой кнопкой мыши на поле папки принтера, выберите [Запуск от имени администратора], а затем [Свойства сервера].**

**На вкладке [Драйвер] выберите драйвер принтера и нажмите кнопку [Удалить].**

**14 В открывшемся диалоге [Удалить драйвер и пакет] выберите [Удалить драйвер и пакет драйвера], чтобы удалить драйвер и пакет драйвера.**

# **Приложение**

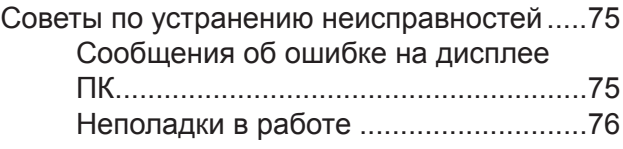

# <span id="page-75-0"></span>Советы по устранению неисправностей

## Сообщения об ошибках на дисплее ПК

При появлении на экране дисплея ПК описанных ниже сообщений об ошибках выполните следующие действия.

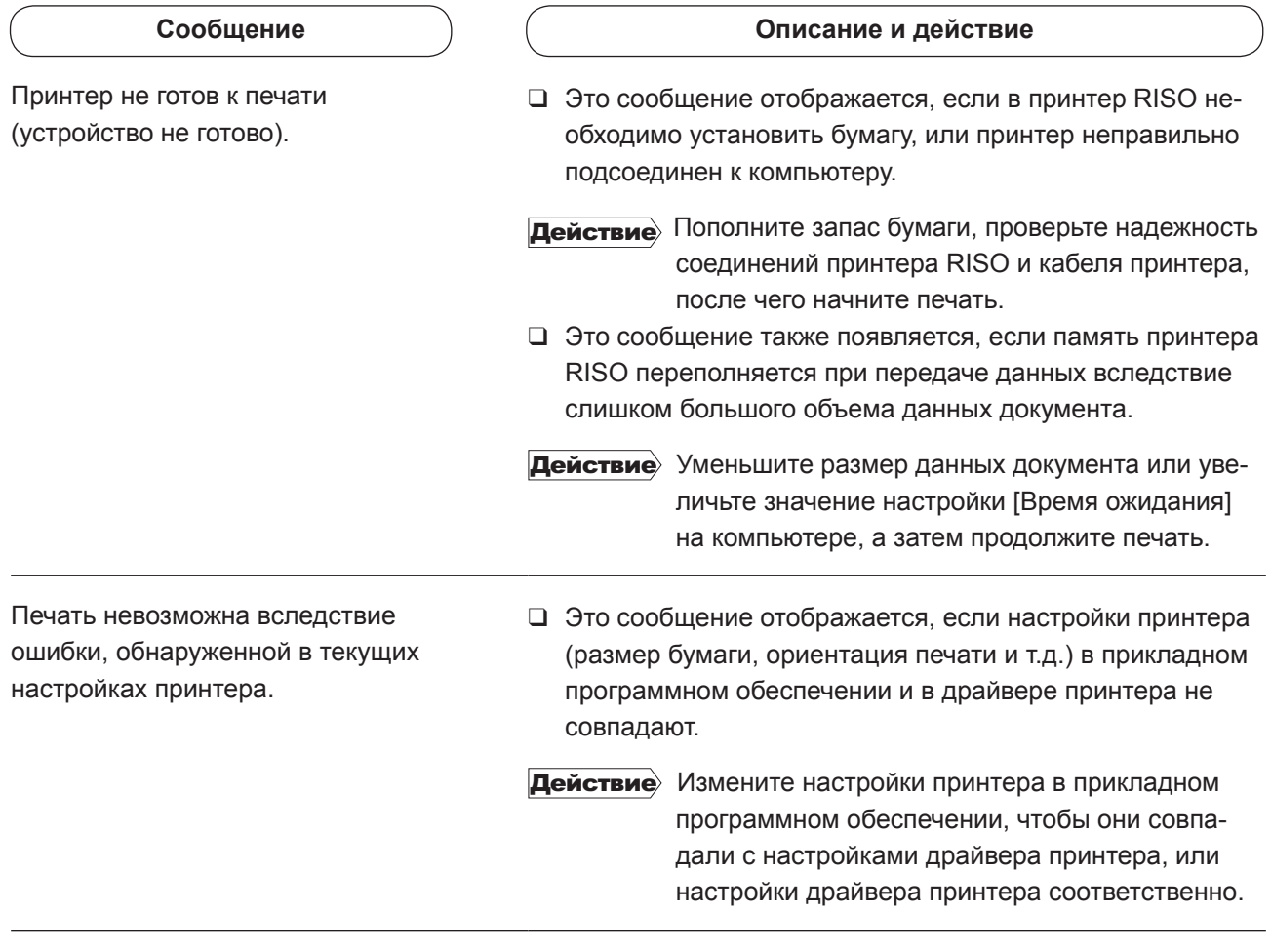

## <span id="page-76-0"></span>Неисправности в работе

При обнаружении неисправностей, перечисленных ниже, проверьте настройку системы, выполнив следующие операции. Если неисправность устранить не удается, обратитесь за помощью к представителю центра обслуживания.

#### 

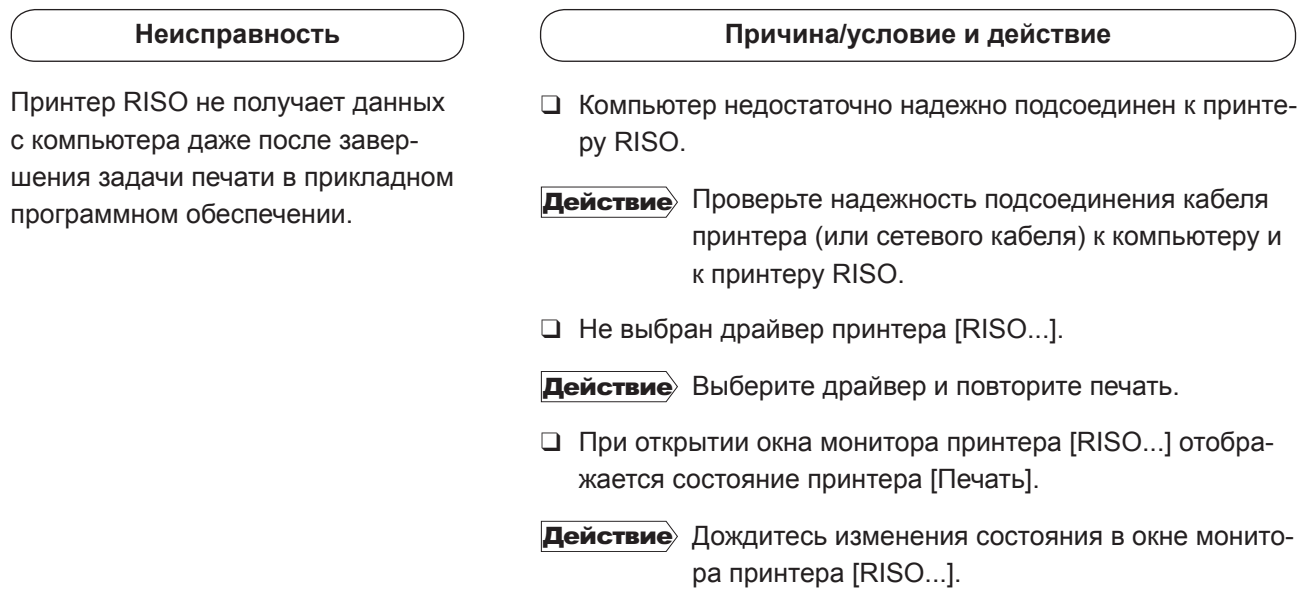

#### **Неисправность**

Принтер RISO не может завершить обработку данных текущего документа.

#### **Причина/условие и действие**

- ❑ Компьютер недостаточно надежно подсоединен к принтеру RISO. Кабель принтера (или сетевой кабель) был отсоединен после того, как в прикладном программном обеспечении было запущено задание печати. В этом случае при открытии окна монитора принтера [RISO...] отображается [Печать].
- Действие Подсоедините кабель и отмените текущее задание печати в окне монитора принтера [RISO...]. Затем выключите переключатель электропитания принтера RISO. Приблизительно через 10 секунд вновь включите электропитание.
- ❑ При открытии окна монитора принтера [RISO...] отображается состояние принтера [Пауза].

Действие Нажмите [Перезапустить] в меню [Документ] в окне монитора принтера [RISO...].

- ❑ Компьютер недостаточно надежно подсоединен к принтеру RISO. Настройки принтера (размер бумаги, ориентация оттиска и т.д.) в прикладном программном обеспечении и в драйвере принтера не совпадают.
- Действие Измените настройки принтера в прикладном программном обеспечении таким образом, чтобы они совпадали с настройками драйвера принтера (или настройки драйвера принтера соответственно), и повторите задание печати из прикладного программного обеспечения.
- ❑ Компьютер недостаточно надежно подсоединен к принтеру RISO. Задание печати отменено до завершения работы прикладного программного обеспечения на компьютере.
- Действие Выключите переключатель электропитания принтера RISO. Приблизительно через 10 секунд вновь включите электропитание.

Принтер RISO не начинает изготовление мастера, пока данные документации передаются с компьютера, или же принтер RISO не начинает печать после изготовления мастера.

- ❑ Компьютер недостаточно надежно подсоединен к принтеру RISO. Если параметр [Обработка] установлен в значение, отличное от "Автоматически", обработка останавливается в ожидании дальнейших команд.
- Действие Нажмите кнопку пуска принтера RISO. Запускается следующий процесс обработки.

#### **Неожиданный результат печати \_\_\_\_\_\_\_\_\_\_\_\_\_\_\_**

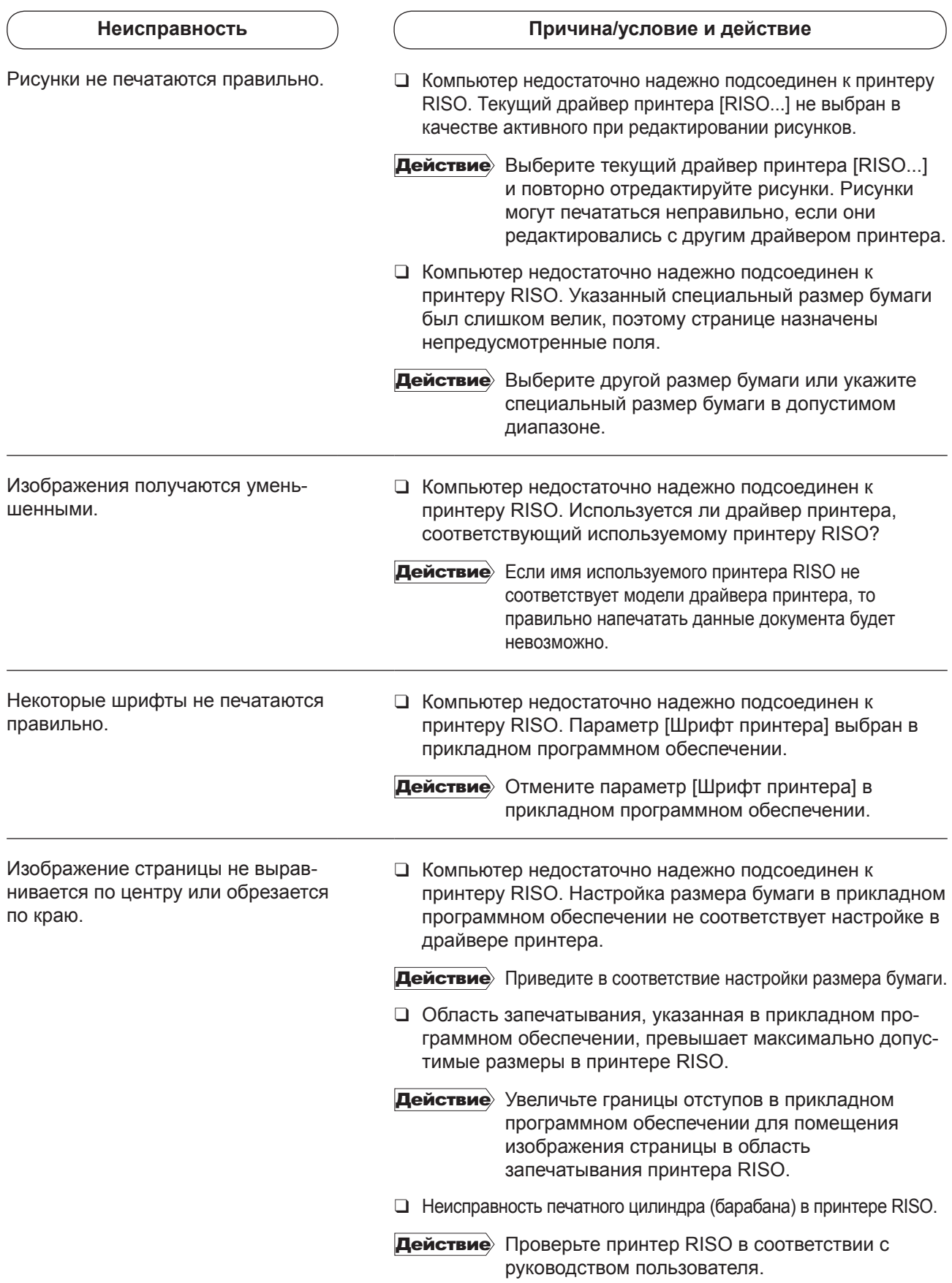

## 

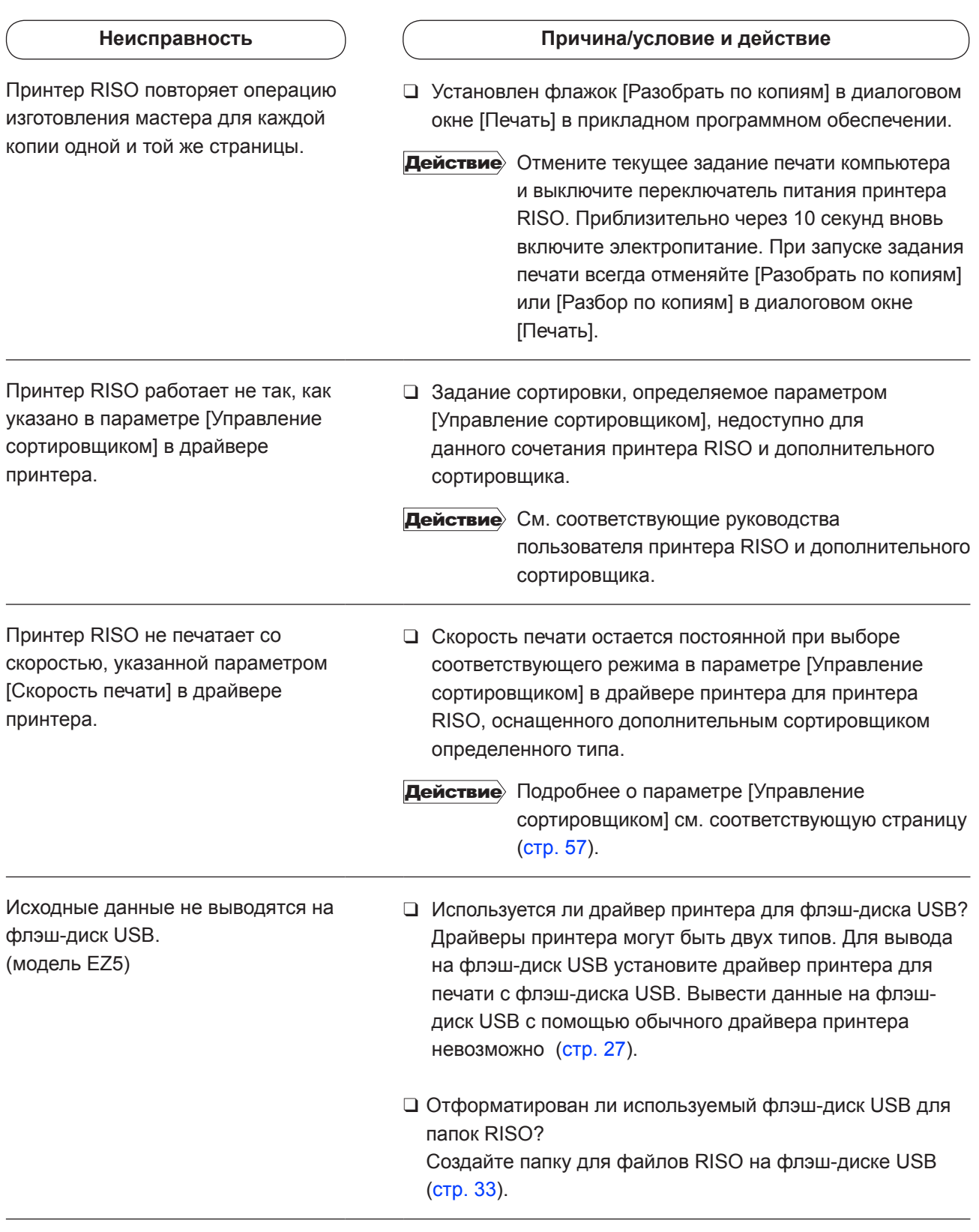

## **Невозможно выполнить настройки \_\_\_\_\_\_\_\_\_\_\_\_**

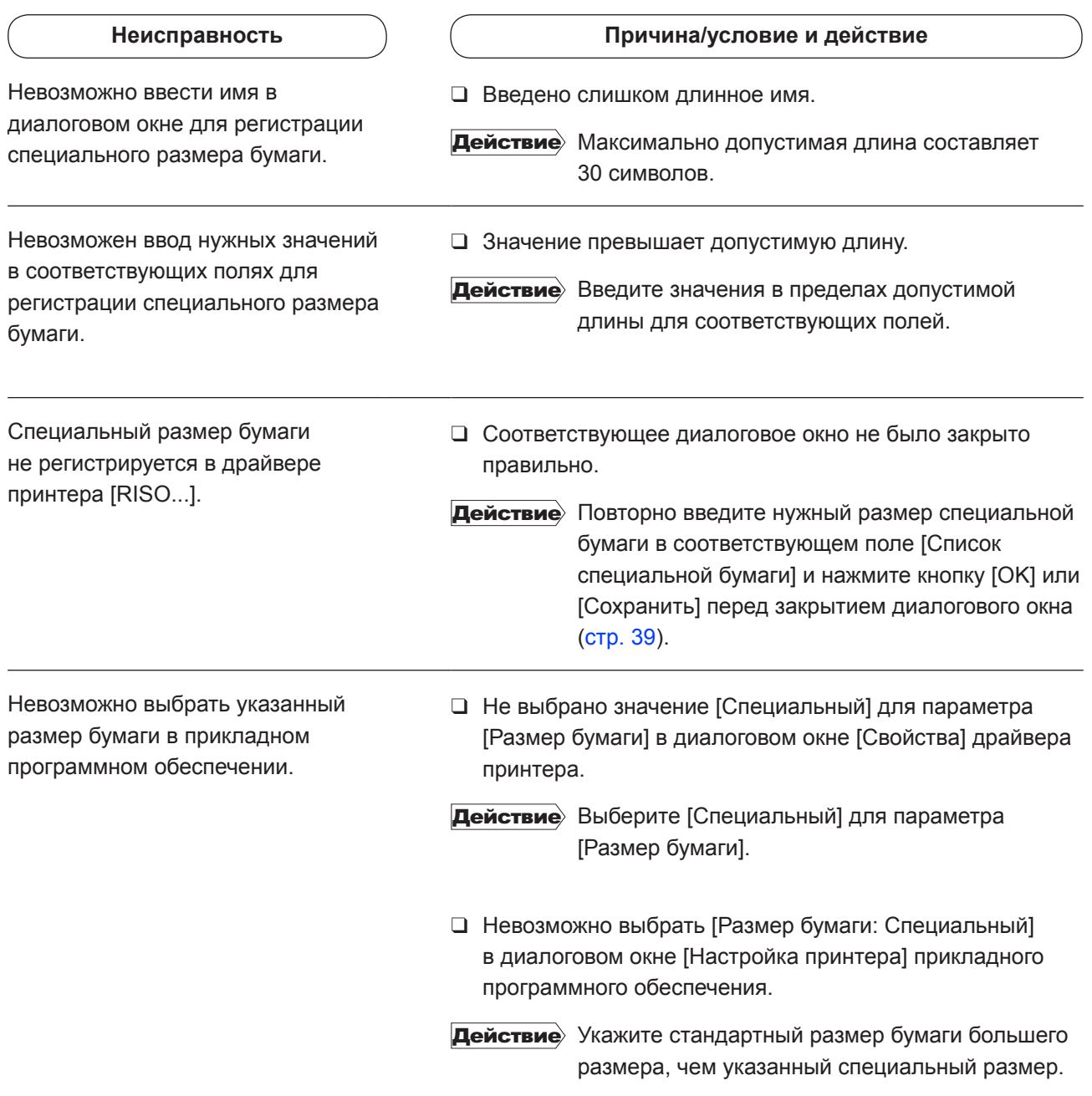